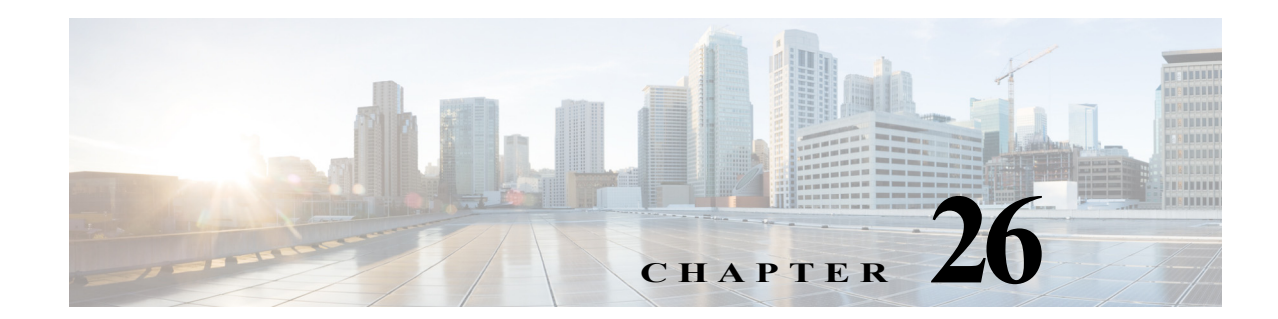

# **Managing Mobile Transport Over Pseudowire (MToP) Networks**

Cisco's Mobile Transport over Pseudowire (MToP) solution builds an MPLS cloud between the distribution nodes (between access and aggregation), and the aggregation nodes on the network edge. The MPLS network is also extended over the point-to-point links from the distribution nodes either via Ethernet, serial, microwave, or a Layer 2 access network. [Figure 26-1](#page-0-0) provides an example of a Prime Network MToP solution.

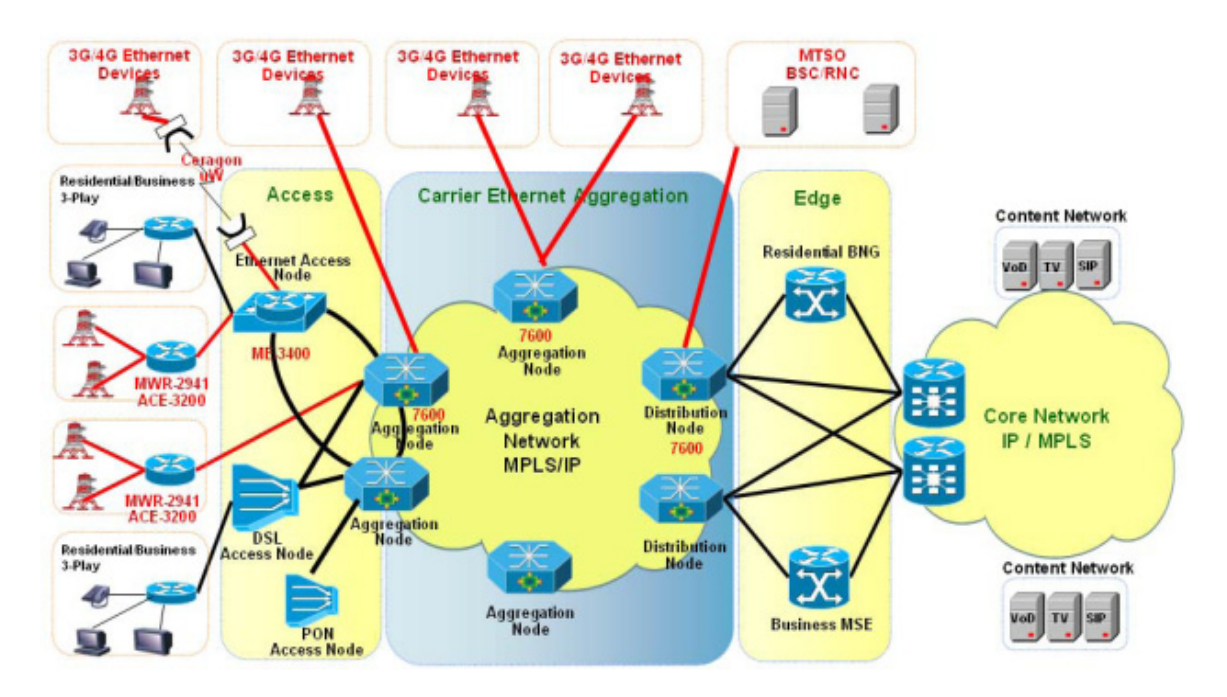

### <span id="page-0-0"></span>*Figure 26-1 MToP Network*

 $\mathbf I$ 

The following topics describe the Mobile Transport over Packet (MToP) services and properties you can view in the Vision client. If you cannot perform an operation that is described in these topics, you may not have sufficient permissions; see Permissions for Managing MToP, page B-20.

- **•** [Viewing SAToP Pseudowire Type in Logical Inventory, page 26-2](#page-1-0)
- **•** [Viewing CESoPSN Pseudowire Type in Logical Inventory, page 26-3](#page-2-0)
- **•** [Viewing Virtual Connection Properties, page 26-5](#page-4-0)
- **•** [Viewing IMA Group Properties, page 26-13](#page-12-0)
- **•** [Viewing TDM Properties, page 26-16](#page-15-0)
- **•** [Viewing Channelization Properties, page 26-17](#page-16-0)
- **•** [Viewing MLPPP Properties, page 26-25](#page-24-0)
- **•** [Viewing MLPPP Link Properties, page 26-29](#page-28-0)
- **•** [Viewing MPLS Pseudowire Over GRE Properties, page 26-31](#page-30-0)
- **•** [Network Clock Service Overview, page 26-33](#page-32-0)
- **•** [Viewing CEM and Virtual CEM Properties, page 26-49](#page-48-0)
- **•** [Configuring SONET, page 26-53](#page-52-0)
- **•** [Configuring Clock, page 26-55](#page-54-0)
- **•** [Configuring TDM and Channelization, page 26-57](#page-56-0)
- **•** [Configuring Automatic Protection Switching \(APS\), page 26-58](#page-57-0)

# <span id="page-1-0"></span>**Viewing SAToP Pseudowire Type in Logical Inventory**

Structure-Agnostic Time Division Multiplexing (TDM) over Packet (SAToP) enables the encapsulation of TDM bit-streams (T1, E1, T3, or E3) as pseudowires over PSNs. As a structure-agnostic protocol, SAToP disregards any structure that might be imposed on the signals and TDM framing is not allowed.

To view the SAToP pseudowire type in logical inventory:

- **Step 1** In the Vision client, right-click the device on which SAToP is configured, then choose **Inventory**.
- **Step 2** In the **Inventory** window, choose **Logical Inventory > Pseudowires**.
- **Step 3** In the Tunnel Edges table, select the required entry and scroll horizontally until you see the Pseudowire Type column. See [Figure 26-2](#page-2-1).

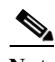

**Note** You can also view this information by right-clicking the entry in the table and choosing **Properties**.

Ι

| ▼복단             | Ran-Cell1-NGN [1N]                         | C Poll Now      |                 |                               |           |            |                |                                     |
|-----------------|--------------------------------------------|-----------------|-----------------|-------------------------------|-----------|------------|----------------|-------------------------------------|
| $ \blacksquare$ | Logical Inventory                          |                 |                 |                               |           |            |                |                                     |
|                 | Access Lists                               | Tunnel Edges    |                 |                               |           |            |                |                                     |
| Ë               | ATM Traffic Profiles                       |                 | 車外マキ肩局<br>Find: |                               |           |            |                |                                     |
| ▸團<br>Œ         | <b>Bridges</b><br>Cisco Discovery Protocol | Local Router IP | Peer Router IP  | Pseudowire Type $\frac{1}{2}$ | Local MTU | Remote MTU | Local VC Label | Peer VC                             |
| ▶圓              | Clock                                      | 172.200.1.21    | 172.200.1.5     | SATOP E1                      |           |            | 25             | $\blacktriangle$<br>1440            |
| I.              | Ethernet LMI                               | 172.200.1.21    | 172.200.1.1     | Ethernet Tagged               | 1500      |            | 904            | $\overline{0}$                      |
|                 | $IS-IS$                                    | 172.200.1.21    | 172.200.1.1     | Ethernet Tagged               | 1500      |            | 800            | $\mathbf 0$                         |
| ▶團              | Local Switching                            | 172.200.1.21    | 172.200.1.1     | Ethernet Tagged               | 1500      |            | 117            | $\mathbf{0}$                        |
| ▶團<br>鷶         | LSEs<br><b>MLPPP</b>                       | 172.200.1.21    | 172.200.1.1     | Ethernet Tagged               | 1500      |            | 801            | $\mathbf 0$                         |
| ▶團              | <b>MPBGPs</b>                              | 172.200.1.21    | 172.200.1.1     |                               | 1500      |            | 209            | $\mathbf{0}$                        |
| 臝               | OAM                                        |                 |                 | Ethernet Tagged               |           |            |                |                                     |
| J               | Operating System                           | 172.200.1.21    | 172.200.1.1     | Ethernet Tagged               | 1500      |            | 802            | $\mathbf{0}$                        |
|                 | OSPF Processes                             | 172.200.1.21    | 172.200.1.1     | Ethernet Tagged               | 1500      |            | 62             | $\Omega$                            |
| E.<br>▶團        | Pseudowires<br>Routing Entities            | 172.200.1.21    | 172.200.1.1     | Ethernet Tagged               | 1500      |            | 485            | $\Omega$                            |
| <b>DOWNER</b>   | <b>Tunnel Traffic Descriptors</b>          | 172.200.1.21    | 172.200.1.1     | Ethernet Tagged               | 1500      |            | 170            | $\mathbf{0}$                        |
|                 | VC Switching Entities                      | 172.200.1.21    | 172.200.1.1     | Ethernet Tagged               | 1500      |            | 597            | $\Omega$                            |
|                 | <b>VRFs</b>                                | 172.200.1.21    | 172.200.1.1     | Ethernet Tagged               | 1500      |            | 695            | $\mathbf{0}$                        |
|                 | VTP                                        | 172.200.1.21    | 172.200.1.1     | Ethernet Tagged               | 1500      |            | 223            | $\mathbf{0}$                        |
| ▶ 團             | Physical Inventory                         | 172.200.1.21    | 172.200.1.1     | Ethernet Tagged               | 1500      |            | 622            | $\begin{array}{c} 0 \\ \end{array}$ |
|                 |                                            | 172.200.1.21    | 172.200.1.1     | Ethernet Tagged               | 1500      |            | 184            | $\mathbf{0}$                        |
|                 |                                            | 172.200.1.21    | 172.200.1.1     | Ethernet Tagged               | 1500      |            | 609            | $\theta$                            |
|                 |                                            | 172.200.1.21    | 172.200.1.1     | Ethernet Tagged               | 1500      |            | 214            | $\Omega$                            |
|                 |                                            | 172.200.1.21    | 172.200.1.1     | Ethernet Tagged               | 1500      |            | 84             | $\mathbf 0$                         |
|                 |                                            | 172.200.1.21    | 172.200.1.1     | Ethernet Tagged               | 1500      |            | 461            | $\mathbf 0$                         |
|                 | Q Device Zoom C Best Fit                   |                 |                 |                               |           |            |                |                                     |
|                 |                                            | 172.200.1.21    | 172.200.1.1     | Ethernet Tagged               | 1500      |            | 798            | $\mathbf{0}$                        |
|                 |                                            | 172.200.1.21    | 172.200.1.1     | Ethernet Tagged               | 1500      |            | 264            | $\mathbf{0}$                        |
|                 |                                            | 172.200.1.21    | 172.200.1.1     | Ethernet Tagged               | 1500      |            | 621            | $\begin{array}{c} 0 \\ \end{array}$ |
| n               | n                                          | ٠               |                 |                               |           |            |                | ٠<br>Line 0 (Size 123)              |
|                 |                                            |                 |                 |                               |           |            |                |                                     |

<span id="page-2-1"></span>*Figure 26-2 SAToP Pseudowire Type in Logical Inventory*

**Step 4** To view the physical inventory for the port, click the hypertext port link.

# <span id="page-2-0"></span>**Viewing CESoPSN Pseudowire Type in Logical Inventory**

Circuit Emulation Services over PSN (CESoPSN) is a method for encapsulating structured (NxDS0) TDM signals as pseudowires over packet-switching networks, complementary to SAToP. By emulating NxDS0 circuits, CESoPSN:

**•** Saves PSN bandwidth.

 $\mathsf{L}$ 

**•** Supports DS0-level grooming and distributed cross-connect applications.

To view TDM properties for Circuit Emulation (CEM) groups in the Vision client:

- **Step 1** In the Vision client, right-click the device on which CESoPSN is configured, then choose **Inventory**.
- **Step 2** In the **Inventory** window, choose **Logical Inventory > Pseudowires**.
- **Step 3** In the Tunnel Edges table, select the required entry and scroll horizontally until you see the Pseudowire Type column. See [Figure 26-3](#page-3-0).

 $\frac{\sqrt{2}}{2}$ 

**Note** You can also view this information by right-clicking the entry in the table and choosing **Properties**.

<span id="page-3-0"></span>*Figure 26-3 CESoPSN Pseudowire Type in Logical Inventory*

| ・昼の                          | Ran-Cell1-NGN [1N]                 | C Poll Now      |                |                            |           |            |                |                        |   |
|------------------------------|------------------------------------|-----------------|----------------|----------------------------|-----------|------------|----------------|------------------------|---|
| - 19.                        | Logical Inventory<br>Access Lists  | Tunnel Edges    |                |                            |           |            |                |                        |   |
| Ë                            | ATM Traffic Profiles               | Find:           |                | 山外マキ属局                     |           |            |                |                        |   |
| ▶團                           | <b>Bridges</b>                     |                 |                |                            |           |            |                |                        |   |
| ₩                            | Cisco Discovery Protocol           | Local Router IP | Peer Router IP | Seudowire Type<br>$\theta$ | Local MTU | Remote MTU | Local VC Label | Peer VC                |   |
| ▶■<br>E<br><b>THE PERSON</b> | Clock<br>Ethernet LMI              | 172.200.1.21    | 172,200.1.5    | <b>CESOPSN Basic</b>       |           |            | 81             | 1060                   |   |
|                              | $IS-IS$                            | 172.200.1.21    | 172.200.1.5    | CESoPSN Basic              |           |            | 335            | 1061                   |   |
|                              | Local Switching                    | 172.200.1.21    | 172.200.1.5    | CESoPSN Basic              |           |            | 711            | 1062                   |   |
|                              | LSEs                               | 172.200.1.21    | 172.200.1.5    | CESoPSN Basic              |           |            | 665            | 1064                   |   |
| ■                            | MLPPP                              | 172.200.1.21    | 172.200.1.5    | CESoPSN Basic              |           |            | 470            | 1063                   |   |
|                              | MPBGPs                             | 172.200.1.21    | 172.200.1.5    | <b>NIOP E1</b>             |           |            | 25             | 1440                   |   |
| Ë<br>E                       | OAM                                | 172.200.1.21    | 172,200.1.1    | Ethernet Tagged            | 1500      |            | 904            | $\theta$               |   |
| $\frac{1}{2}$                | Operating System<br>OSPF Processes | 172.200.1.21    | 172.200.1.1    | Ethernet Tagged            | 1500      |            | 800            | $\Omega$               |   |
| 馬                            | Pseudowires                        | 172.200.1.21    | 172.200.1.1    | Ethernet Tagged            | 1500      |            | 117            | $\bf{0}$               |   |
| ▶團                           | Routing Entities                   |                 |                |                            |           |            | 801            |                        |   |
| ■■■■                         | Tunnel Traffic Descriptors         | 172.200.1.21    | 172.200.1.1    | Ethernet Tagged            | 1500      |            |                | $\bf{0}$               |   |
|                              | VC Switching Entities              | 172.200.1.21    | 172.200.1.1    | Ethernet Tagged            | 1500      |            | 209            | $\bf{0}$               |   |
|                              | <b>VRFs</b><br>VTP                 | 172.200.1.21    | 172.200.1.1    | Ethernet Tagged            | 1500      |            | 802            | $\theta$               |   |
| $\frac{1}{2}$                | Physical Inventory                 | 172.200.1.21    | 172.200.1.1    | Ethernet Tagged            | 1500      |            | 62             | $\theta$               |   |
|                              |                                    | 172.200.1.21    | 172.200.1.1    | Ethernet Tagged            | 1500      |            | 485            | $\theta$               |   |
|                              |                                    | 172.200.1.21    | 172,200.1.1    | Ethernet Tagged            | 1500      |            | 170            | $\theta$               |   |
|                              |                                    | 172.200.1.21    | 172.200.1.1    | Ethernet Tagged            | 1500      |            | 597            | $\theta$               |   |
|                              |                                    | 172.200.1.21    | 172.200.1.1    | Ethernet Tagged            | 1500      |            | 695            | $\theta$               |   |
|                              |                                    | 172.200.1.21    | 172.200.1.1    | Ethernet Tagged            | 1500      |            | 223            | $\theta$               |   |
|                              | Q Device Zoom S Best Fit           | 172.200.1.21    | 172.200.1.1    | Ethernet Tagged            | 1500      |            | 622            | $\Omega$               |   |
|                              |                                    | 172.200.1.21    | 172.200.1.1    | Ethernet Tagged            | 1500      |            | 184            | $\theta$               |   |
|                              |                                    | 172.200.1.21    | 172.200.1.1    | Ethernet Tagged            | 1500      |            | 609            | $\theta$               |   |
|                              |                                    | 172.200.1.21    | 172.200.1.1    | Ethernet Tagged            | 1500      |            | 214            | 0                      | ۰ |
|                              | $\theta$                           | ٠               |                |                            |           |            |                | ×<br>Line 0 (Size 123) |   |
|                              |                                    |                 |                |                            |           |            |                |                        |   |

 $\mathbf I$ 

**Step 4** To view the physical inventory for the port, click the hypertext port link.

 $\mathbf I$ 

a ka

## <span id="page-4-0"></span>**Viewing Virtual Connection Properties**

The following topics describe how to view properties related to virtual connections:

- **•** [Viewing ATM Virtual Connection Cross-Connects, page 26-6](#page-5-0)
- **•** [Viewing ATM VPI and VCI Properties, page 26-10](#page-9-0)
- **•** [Viewing Encapsulation Information, page 26-11](#page-10-0)

Buttons for viewing these properties are available at the top of the physical inventory window for the selected interface, as shown in [Figure 26-4.](#page-4-1)

<span id="page-4-1"></span>*Figure 26-4 ATM-Related Properties Available in Physical Inventory*

 $\left( 4\right)$  $\mathbf{1}$  $(2)$  $\left( 3 \right)$  $[169.254.35.73[1M]$  $\bot \Box \times$ v **O** Poll Now **Q** Sh w VC Table **Q** Sh  $\begin{picture}(150,10) \put(0,0){\line(1,0){10}} \put(15,0){\line(1,0){10}} \put(15,0){\line(1,0){10}} \put(15,0){\line(1,0){10}} \put(15,0){\line(1,0){10}} \put(15,0){\line(1,0){10}} \put(15,0){\line(1,0){10}} \put(15,0){\line(1,0){10}} \put(15,0){\line(1,0){10}} \put(15,0){\line(1,0){10}} \put(15,0){\line(1,0){10}} \put(15,0){\line($ s Connect **Q** Sh ocation Info mī Chassis Type: Pluggable Location:  $1.0.$ ATM $1/0/0$ Slot 1: Card - 7600-SIP-400 Port Alias: ATM1/0/0 Sending Alarms: true Subslot 0: Subcard - SP r <mark>sun</mark>  $_{0k}$ true Status:  $\begin{array}{ccccc}\n\downarrow & & & \downarrow & & \downarrow & \\
\downarrow & & & & \downarrow & & \downarrow & \\
\downarrow & & & & \downarrow & & \downarrow & \\
\downarrow & & & & & \downarrow & & \downarrow & \\
\downarrow & & & & & \downarrow & & \downarrow & \\
\downarrow & & & & & & \downarrow & & \downarrow & \\
\downarrow & & & & & & \downarrow & & \downarrow & \\
\downarrow & & & & & & \downarrow & & \downarrow & & \downarrow \\
\downarrow & & & & & & & \downarrow & & \downarrow & & \downarrow \\
\downarrow & & & & & & & \downarrow & & \downarrow & & \downarrow \\
\downarrow & & & & & & & & \downarrow & &$ Managed: ATM1/0/2<br>ATM1/0/3<br>Subslot 1: Subcard - SPA Ø  $\mathbf{5}$ Disable Sending Alarms Ø <sup>9</sup>luggable Transc Subslot 1: Subcard - SPA-2<br>Slot 3: Gard - 760-1652-594<br>Slot 3: Card - 7600-ES20-DSC<br>Slot 5: Card - RSP720-3C-GE<br>Slot 5: Card - 7600-ES20-DSC<br>Slot Rackplane: Cisco Systems<br>Slot Fan Connector Type: **Fiber Optic** Pluggable Type: **SFP** in a big Connector Description: 0C3 SR-1/STM1 MM  $PID$ 10-2078-015FF Connector Serial Number: OCP11417512 Pluggable Port State:  $\overline{a}$ Atm on port: 1/0/0 Interface Type:  $N/A$ VC Table Size:  $\overline{2}$ ATM Address: 41:43:2e:31:35:33:33:36:36:30:32:30:30:30:30:30:30:30:30:30 Max Speed:  $0.0<sub>bps</sub>$ **Description** Atm on port: 1/0/0 Rx Allocated Bandwidth  $0.0 bps$ Tx Allocated Bandwidth:  $0.0<sub>bps</sub>$ Rx Maximum Bandwidth:  $0.0 bps$ Rx UBR Allocated Bandwidth: Tx Maximum Bandwidth  $0.0 bps$ 299.52 Mbp Tx UBR Allocated Bandwidth:  $149.76 M$ Rx CBR Allocated Bandwidth:  $0.0 bps$ Tx CBR Allocated Bandwidth:  $0.0 bps$ 2€ Port Utilization Graph  $\overline{\text{ca}}$ **Admin Status** Oper Status:  $U_{\rm p}$  $U_{\rm p}$ Port Type: SONET Last Changed: 19-Jul-11 12:42:47 Scrambling  $0n$ Maximum Speed 155.52 Mbps Loopback Port Description Device Zoom Bost Fit MTU: 4470 Clocking: Line Specific Type false  $_{0C3}$ **Internal Port** Ss Ctps Table Size:  $(6)$ X Port Utilization Graph 310730 Memory: 1986 Co

|             | Poll Now button                     | Polls the VNE for updated status.                                                                                                    |
|-------------|-------------------------------------|----------------------------------------------------------------------------------------------------|
| $2^{\circ}$ | Show VC Table button                | Displays virtual circuit (VC) information for the selected port For more<br>information, see Viewing ATM VPI and VCI Properties, page 26-10.                  |
|             | <b>Show Cross Connect</b><br>button | Displays cross-connect information for incoming and outgoing ports. For<br>more information, see Viewing ATM Virtual Connection<br>Cross-Connects, page 26-6. |

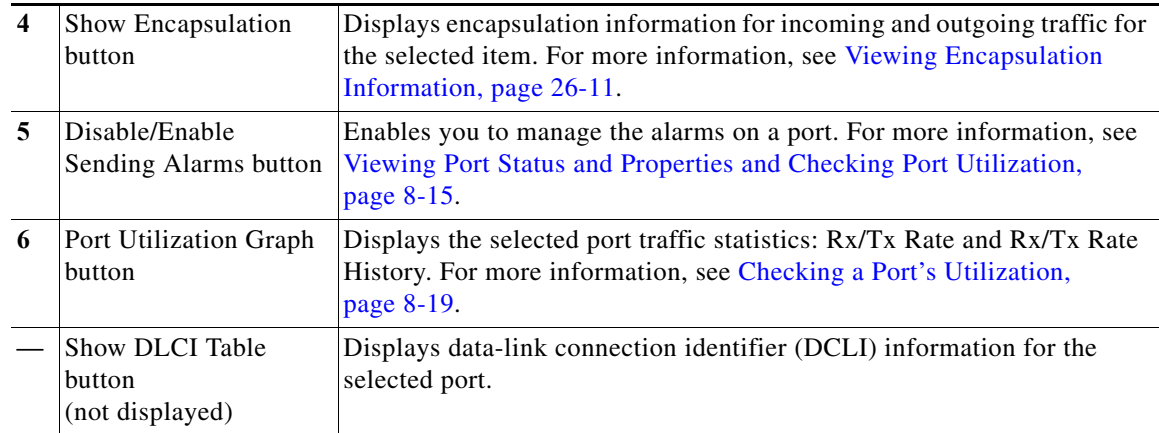

## <span id="page-5-0"></span>**Viewing ATM Virtual Connection Cross-Connects**

ATM networks are based on virtual connections over a high-bandwidth medium. By using cross-connects to interconnect virtual path or virtual channel links, it is possible to build an end-to-end virtual connection.

An ATM cross-connect can be mapped at either of the following levels:

- **•** Virtual path—Cross-connecting two virtual paths maps one Virtual Path Identifier (VPI) on one port to another VPI on the same port or a different port.
- **•** Virtual channel—Cross-connecting at the virtual channel level maps a Virtual Channel Identifier (VCI) of one virtual channel to another VCI on the same virtual path or a different virtual path.

Cross-connect tables translate the VPI and VCI connection identifiers in incoming ATM cells to the VPI and VCI combinations in outgoing ATM cells. For information about viewing VPI and VCI properties, see [Viewing ATM VPI and VCI Properties, page 26-10](#page-9-0).

ן

To view ATM virtual connection cross-connects:

- **Step 1** In the Vision client, right-click the required device, then choose **Inventory**.
- **Step 2** Open the VC Cross Connect table in either of the following ways:
	- **•** In the **Inventory** window, choose **Logical Inventory > VC Switching Entities > VC Switching Entity**. The Cross-Connect Table is displayed in the content pane as shown in [Figure 26-5.](#page-6-0)
	- **•** In the **Inventory** window:

 $\mathbf I$ 

- **a.** Choose **Physical Inventory > Chassis >** *Slot* **>** *Subslot* **>** *Port*.
- **b.** Click the **Show Cross Connect** button.

The VC Cross Connections window is displayed and contains the same information as the Cross-Connect Table in logical inventory.

**Step 3** Select an entry and scroll horizontally until you see the required information.

<span id="page-6-0"></span>*Figure 26-5 ATM Virtual Connection Cross-Connect Properties*

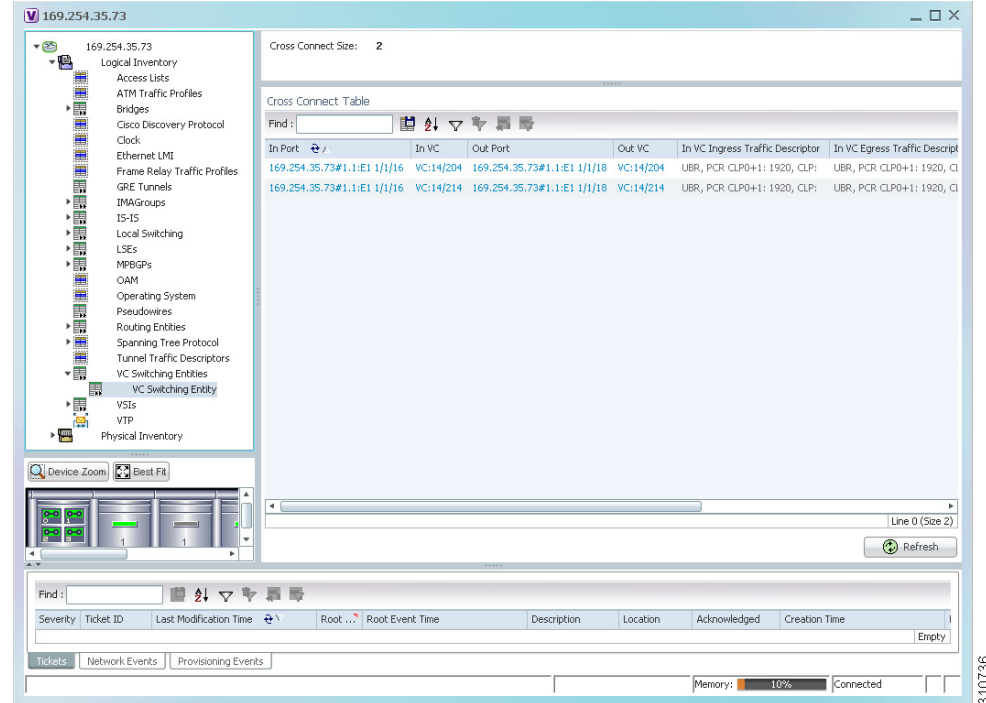

[Table 26-1](#page-7-0) identifies the properties that are displayed for ATM VC cross-connects.

<span id="page-7-0"></span>**The State** 

 $\mathsf I$ 

| Field                                       | <b>Description</b>                                                                                                    |
|---------------------------------------------|----------------------------------------------------------------------------------------------------|
| In Port                                     | Incoming port for the cross-connect.                                                                                                    |
| In VC                                       | Incoming virtual connection for the cross-connect.                                                                                                    |
|                                             | You can view additional details about the virtual connection in the following<br>ways:                                                                                         |
|                                             | Click the hyperlinked entry to view the VC table.                                                                                                    |
|                                             | Right-click the entry, then choose <b>Properties</b> to view information about the<br>$\bullet$<br>incoming and outgoing VCIs, VPI, service category, and traffic descriptors. |
| Out Port                                    | Outgoing port for the cross-connect.                                                                                                    |
| Out VC                                      | Outgoing virtual connection for the cross-connect.                                                                                                    |
|                                             | You can view additional details about the virtual connection in the following<br>ways:                                                                                         |
|                                             | Click the hyperlinked entry to view the VC table.                                                                                                    |
|                                             | Right-click the entry, then choose <b>Properties</b> to view information about the<br>$\bullet$<br>incoming and outgoing VCIs, VPI, service category, and traffic descriptors. |
| In VC Ingress<br>Traffic Descriptor         | ATM traffic parameters and service categories for the incoming traffic on the<br>incoming VC cross-connect.                                                                    |
|                                             | For information on VC traffic descriptors, see Table 26-2.                                                                                                    |
| In VC Egress<br>Traffic Descriptor          | ATM traffic parameters and service categories for the outgoing traffic on the<br>incoming VC cross-connect.                                                                    |
|                                             | For information on VC traffic descriptors, see Table 26-2.                                                                                                    |
| Out VC Egress<br>Traffic Descriptor         | ATM traffic parameters and service categories for the outgoing traffic on the<br>outgoing VC cross-connect.                                                                    |
|                                             | For information on VC traffic descriptors, see Table 26-2.                                                                                                    |
| Out VC Ingress<br><b>Traffic Descriptor</b> | ATM traffic parameters and service categories for the incoming traffic on the<br>outgoing VC cross-connect.                                                                    |
|                                             | For information on VC traffic descriptors, see Table 26-2.                                                                                                    |

*Table 26-1 ATM Virtual Connection Cross-Connect Properties*

П

 $\mathbf{I}$ 

<span id="page-8-0"></span>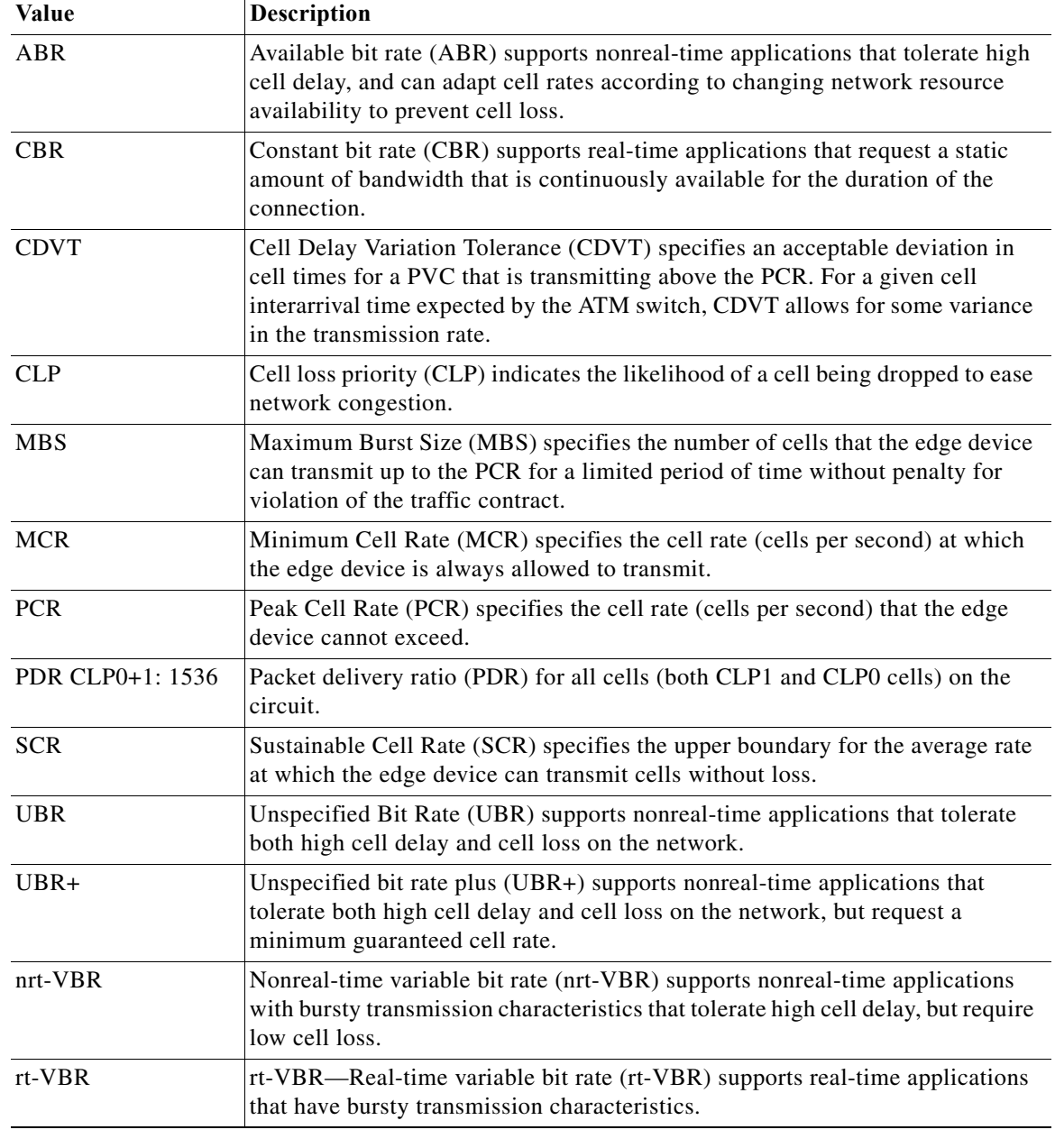

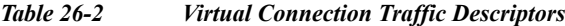

### <span id="page-9-0"></span>**Viewing ATM VPI and VCI Properties**

If you know the interface or link configured for virtual connection cross-connects, you can view ATM VPI and VCI properties from the physical inventory window or from the link properties window.

To view ATM VPI and VCI properties, open the VC Table window in either of the following ways:

- **•** To open the VC Table window from physical inventory:
	- **a.** In the map view, double-click the element configured for virtual connection cross-connects.
	- **b.** In the **Inventory** window, choose **Physical Inventory > Chassis >** *Slot* **>** *Subslot* **>** *Port*.
	- **c.** Click **Show VC Table**.
- **•** To view the VC Table window from the link properties window:
	- **a.** In the map or links view, right-click the required ATM link and choose **Properties**.
	- **b.** In the link properties window, click **Calculate VCs**.
	- **c.** After the screen refreshes, click either **Show Configured** or **Show Misconfigured** to view the virtual connection cross-connects.

The VC Table window is displayed, as shown in [Figure 26-6](#page-9-1).

#### <span id="page-9-1"></span>*Figure 26-6 VC Table*

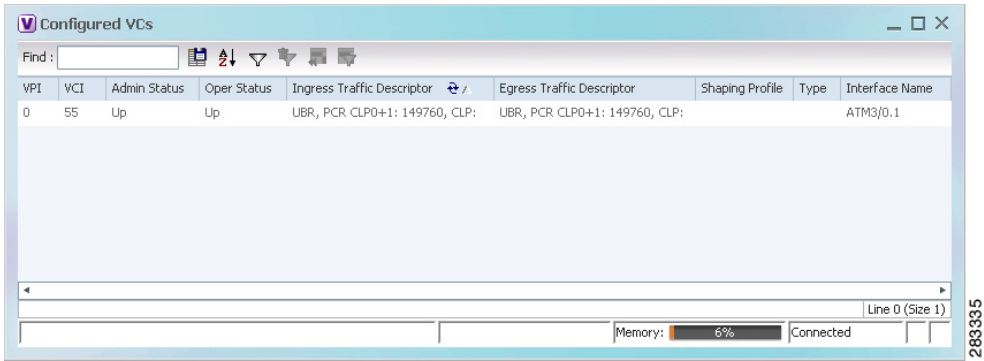

ו

[Table 26-3](#page-10-1) describes the information displayed in the VC Table window.

a ka

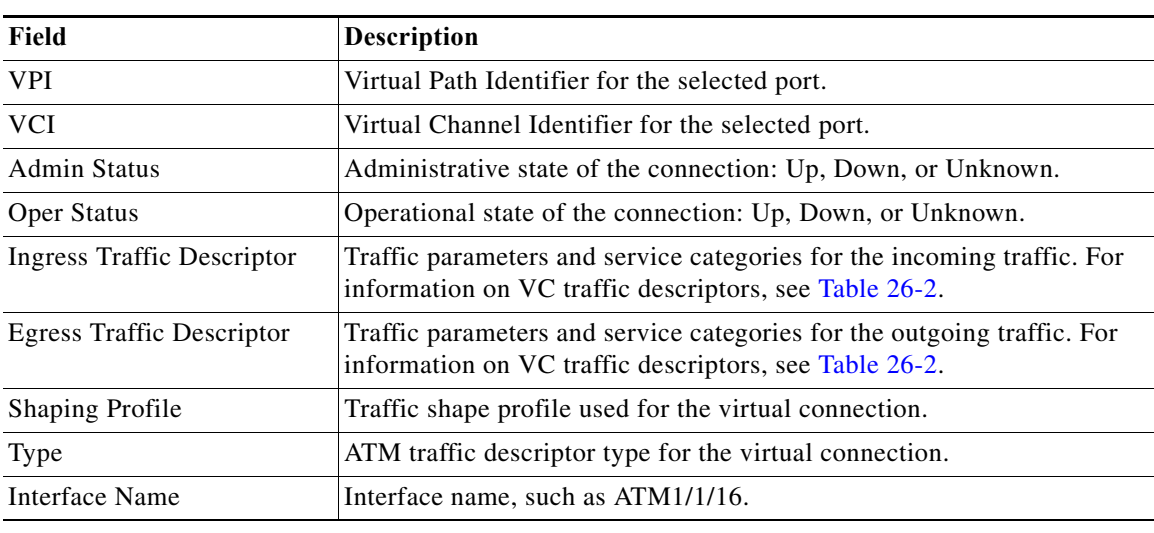

<span id="page-10-1"></span>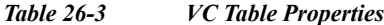

## <span id="page-10-0"></span>**Viewing Encapsulation Information**

 $\overline{\phantom{a}}$ 

To view virtual connection encapsulation information:

- **Step 1** In the Vision client, double-click the element configured for virtual connection encapsulation.
- **Step 2** In the **Inventory** window, choose **Physical Inventory > Chassis >** *Slot* **>** *Subslot* **>** *Port*.
- **Step 3** Click the **Show Encapsulation** button.

The VC Encapsulation window is displayed as shown in [Figure 26-7](#page-10-2).

<span id="page-10-2"></span>*Figure 26-7 VC Encapsulation Properties*

| Find:           |           |            | 望外マキ肩長                     |                       |                                 |                                 |                     |
|-----------------|-----------|------------|----------------------------|-----------------------|---------------------------------|---------------------------------|---------------------|
| $VC$ $\theta$ / |           | Type       | <b>Binding Information</b> | <b>Binding Status</b> | VC Egress Traffic Descriptor    | VC Ingress Traffic Descriptor   | Discovery Protocols |
| 鼁               | $VC:7/*$  | Cell Relay |                            | <b>BOUND</b>          | Unknown, PCR CLP0+1: 1920, CLP: | Unknown, PCR CLP0+1: 1920, CLP: |                     |
| 垂               | VC:7/3    | PPPoA      |                            | <b>BOUND</b>          | UBR, PCR CLP0+1: 1920, CLP:     | UBR, PCR CLP0+1: 1920, CLP:     |                     |
| 鼁               | VC:7/4    | PPPoA      |                            | <b>BOUND</b>          | UBR, PCR CLP0+1: 1920, CLP:     | UBR, PCR CLP0+1: 1920, CLP:     |                     |
| 融               | VC:14/204 | AALO       |                            | <b>BOUND</b>          | UBR, PCR CLP0+1: 1920, CLP:     | UBR, PCR CLP0+1: 1920, CLP:     |                     |
| ਤੰਬੇ            | VC:14/214 | AAL5       |                            | <b>BOUND</b>          | UBR, PCR CLP0+1: 1920, CLP:     | UBR, PCR CLP0+1: 1920, CLP:     |                     |
| 曧               | VC:30/110 | AALO       |                            | <b>BOUND</b>          | UBR, PCR CLP0+1: 1920, CLP:     | UBR, PCR CLP0+1: 1920, CLP:     |                     |
|                 |           |            |                            |                       |                                 |                                 |                     |
|                 |           |            |                            |                       |                                 |                                 | Line 0 (Size 6)     |

 $\mathsf I$ 

[Table 26-4](#page-11-0) describes the information displayed in the VC Encapsulation window.

<span id="page-11-0"></span>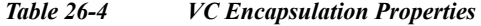

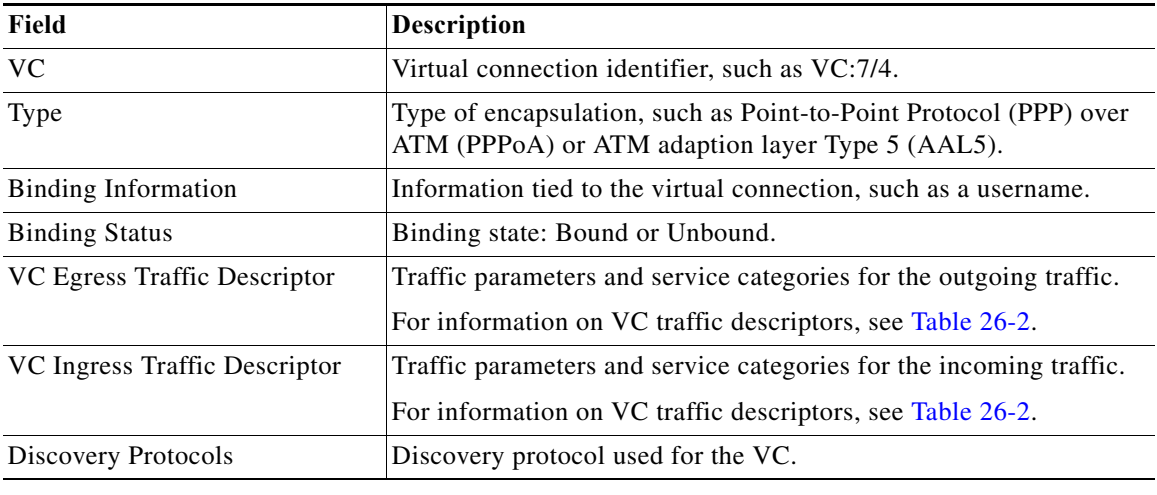

**Cisco Prime Network 5.0 User Guide**

×

## <span id="page-12-0"></span>**Viewing IMA Group Properties**

To view IMA group properties:

- **Step 1** In the Vision client, double-click the required device.
- **Step 2** In the **Inventory** window, choose **Logical Inventory > IMA Groups >** *group*. IMA group properties and the IMA Members table are displayed in the content pane as shown in [Figure 26-8](#page-12-1).

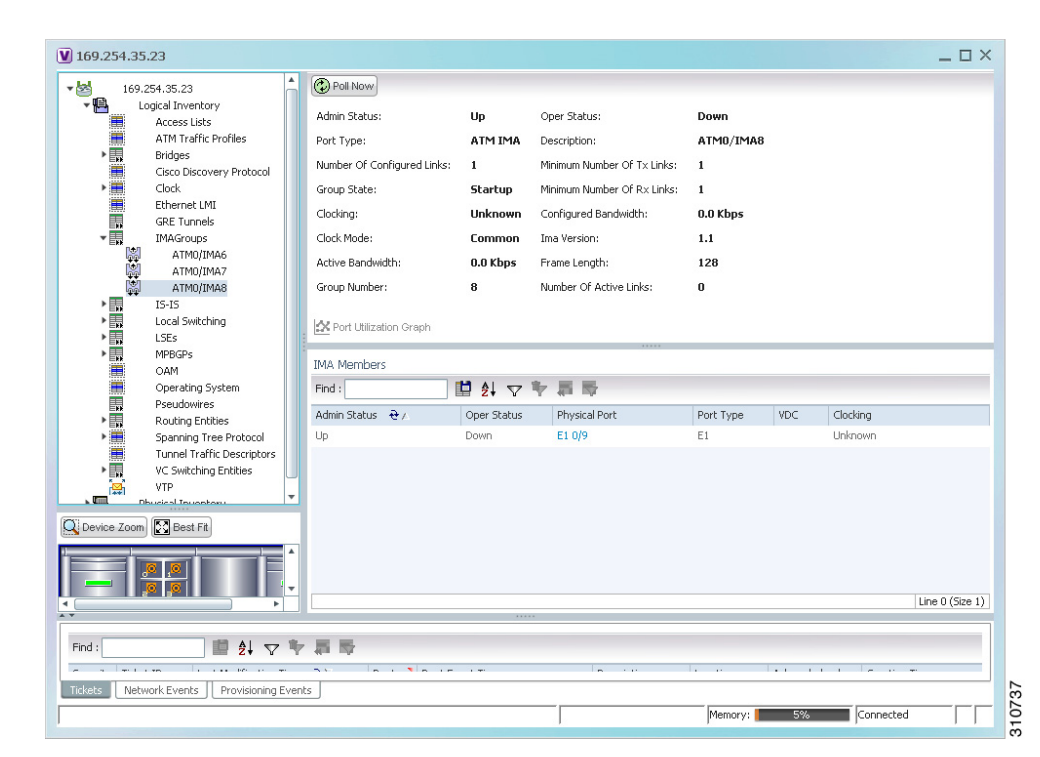

<span id="page-12-1"></span>*Figure 26-8 IMA Group Properties*

[Table 26-5](#page-12-2) describes the information displayed for the IMA group.

<span id="page-12-2"></span>

| Table 26-5 |  | <b>IMA Group Properties</b> |
|------------|--|-----------------------------|
|            |  |                             |

 $\Gamma$ 

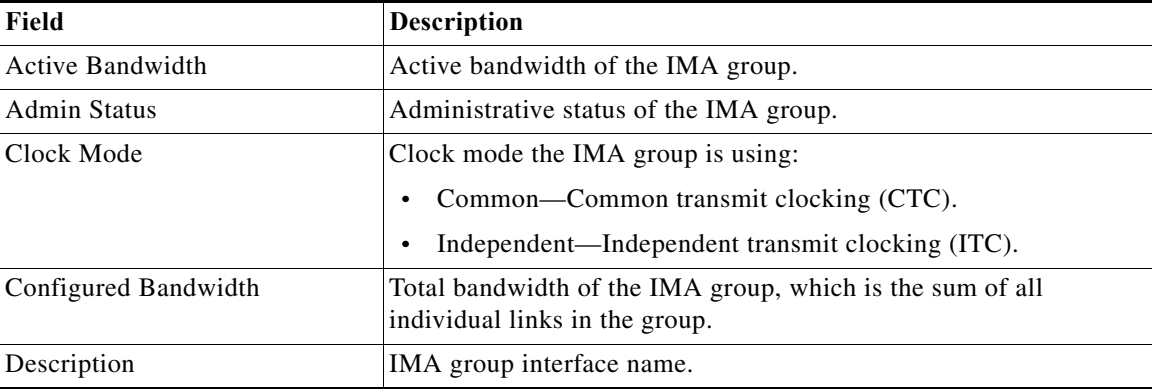

H

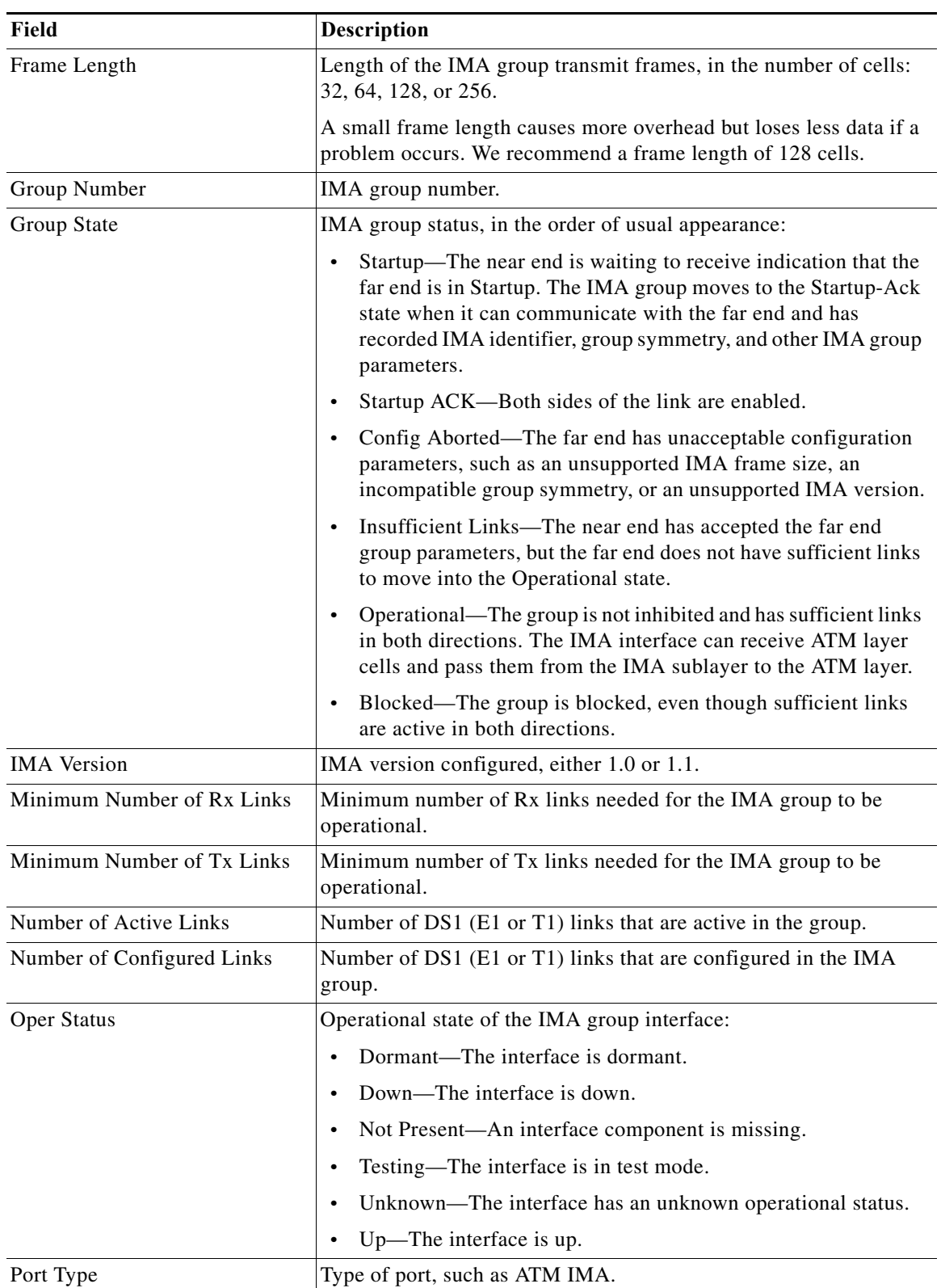

 $\mathsf I$ 

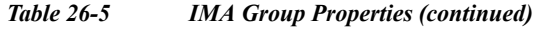

 $\blacksquare$ 

 $\overline{\phantom{a}}$ 

[Table 26-6](#page-14-0) describes the information displayed in the IMA Members table.

<span id="page-14-0"></span>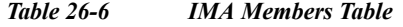

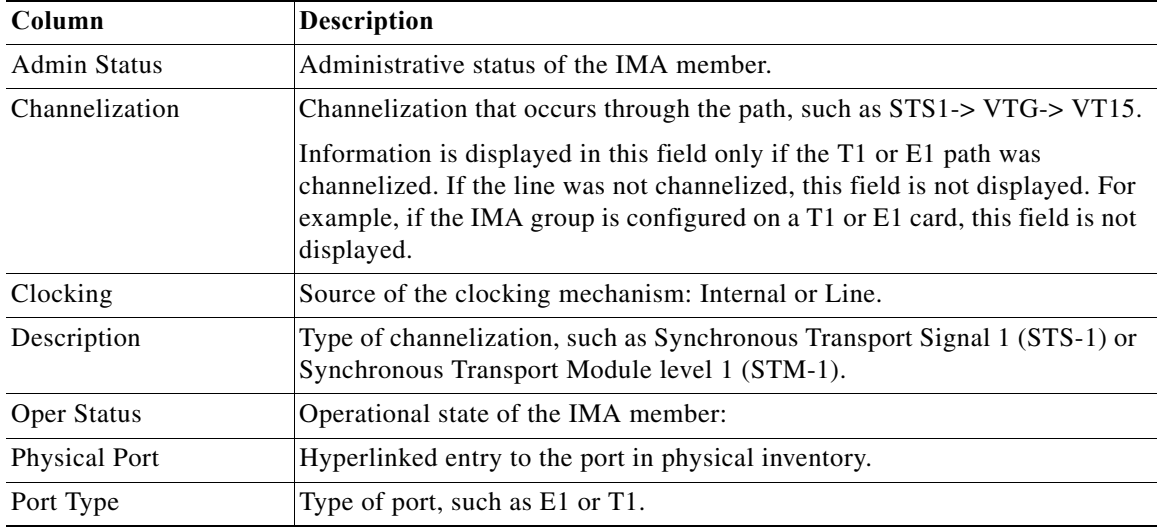

**Step 3** In the IMA Members table, click a hyperlinked port entry to view the port properties in physical inventory. See [Figure 26-9](#page-15-1).

The information that is displayed for the port in physical inventory depends on the type of connection, such as SONET or ATM.

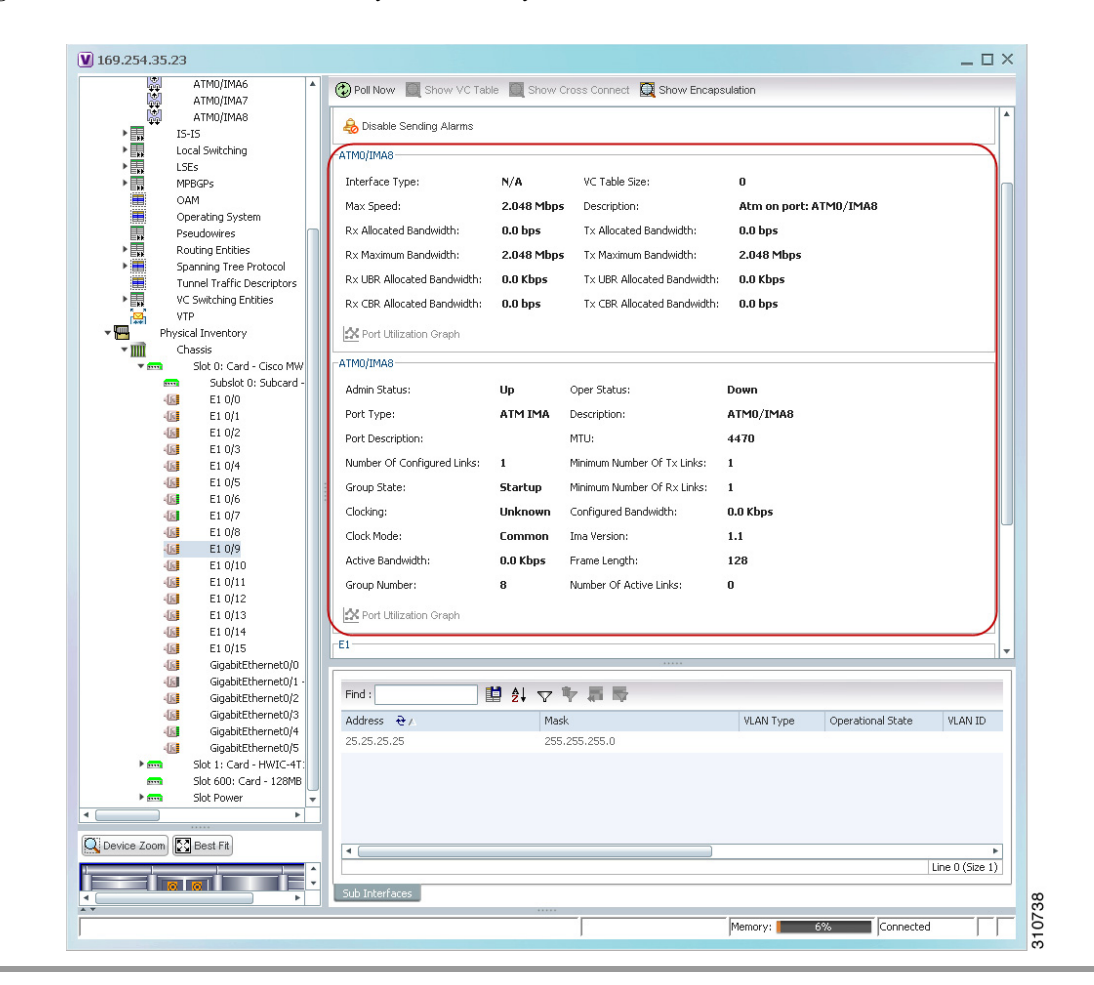

<span id="page-15-1"></span>*Figure 26-9 ATM IMA Port in Physical Inventory*

## <span id="page-15-0"></span>**Viewing TDM Properties**

TDM is a mechanism for combining two or more slower-speed data streams into a single high-speed communication channel. In this model, data from multiple sources is divided into segments that are transmitted in a defined sequence. Each incoming data stream is allocated a timeslot of a fixed length, and the data from each stream is transmitted in turn. For example, data from data stream 1 is transmitted during timeslot 1, data from data stream 2 is transmitted during timeslot 2, and so on. After each incoming stream has transmitted data, the cycle begins again with data stream 1. The transmission order is maintained so that the input streams can be reassembled at the destination.

MToP encapsulates TDM streams for delivery over packet-switching networks (PSNs) using the following methods:

- **•** SAToP—A method for encapsulating TDM bit-streams (T1, E1, T3, or E3) as pseudowires over PSNs.
- **•** CESoPSN—A method for encapsulating structured (NxDS0) TDM signals as pseudowires over PSNs.

Ι

For T1 or E1 entries, the TDM properties presented in [Table 26-7](#page-16-1) are displayed in physical inventory in addition to the existing T1 or E1 properties.

<span id="page-16-1"></span>

| Field                | <b>Description</b>                                                                                                 |
|----------------------|----------------------------------------------------------------------------------------------------|
| International Bit    | Whether or not the international bit is used by the controller:                                                    |
|                      | 0—The international bit is not used.<br>$\bullet$                                                                  |
|                      | 1—The international bit is used.<br>$\bullet$                                                                      |
|                      | This property applies only to E1.                                                                                  |
| <b>National Bits</b> | Whether or not the national reserve bits (sa4, sa5, sa6, sa7, and sa8) are used<br>by the controller:              |
|                      | 0—The national reserve bits are not used.<br>$\bullet$                                                             |
|                      | 1—The national reserve bits are used.<br>٠                                                                         |
|                      | This property applies only to E1.                                                                                  |
| Line Code            | Line encoding method for the DS1 link:                                                                             |
|                      | For E1, the options are Alternate Mark Inversion (AMI) and<br>$\bullet$<br>high-density bipolar of order 3 (HDB3). |
|                      | For T1, the options are AMI and bipolar with 8 zero substitution (B8ZS).<br>٠                                      |
| Cable Length         | For T1 ports in short-haul mode, the length of the cable in feet.                                                  |

*Table 26-7 TDM-Specific Properties for DS1 (T1 or E1) in Physical Interfaces*

## <span id="page-16-0"></span>**Viewing Channelization Properties**

 $\mathbf I$ 

Prime Network supports the channelization of SONET/SDH and T3 5.0. When a line is channelized, it is logically divided into smaller bandwidth channels called paths. These paths (referred to as high order paths or HOPs) can, in turn, contain low order paths, or LOPs. The sum of the bandwidth on all paths cannot exceed the line bandwidth.

For SONET show and configuration commands, see [Configuring SONET, page 26-53](#page-52-0).

The following topics describe how to view channelization properties for SONET/SDH and T3 5.0:

- **•** [Viewing SONET/SDH Channelization Properties, page 26-18](#page-17-0)
- **•** [Viewing T3 DS1 and DS3 Channelization Properties, page 26-21](#page-20-0)

## <span id="page-17-1"></span><span id="page-17-0"></span>**Viewing SONET/SDH Channelization Properties**

SONET and SDH use the same concepts for channelization, but the terminology differs. [Table 26-8](#page-17-1) describes the equivalent terms for SONET and SDH channelization. The information displayed in the Vision client reflects whether SONET or SDH is configured on the interface.

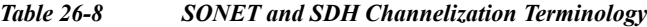

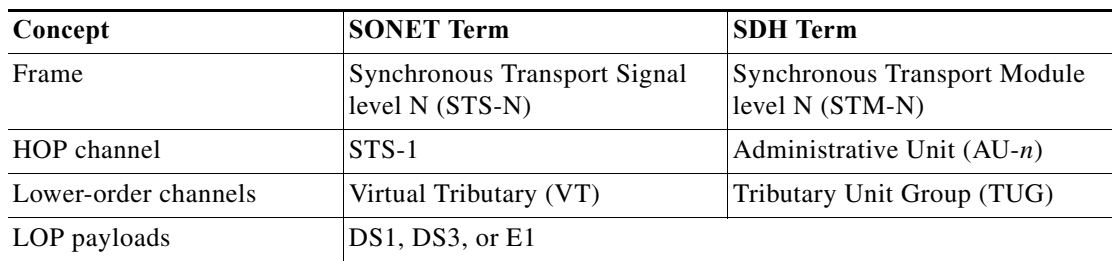

To view SONET/SDH channelization properties:

- **Step 1** In the Vision client, right-click the required device, then choose **Inventory**.
- **Step 2** Choose **Physical Inventory > Chassis >** *slot* **>** *subslot* **>** *SONET/SDH-interface*. The properties for SONET/SDH and OC-3 are displayed in the content pane. See [Figure 26-10.](#page-17-2)
	- *Figure 26-10 SONET/SDH Interface in Physical Inventory*

<span id="page-17-2"></span>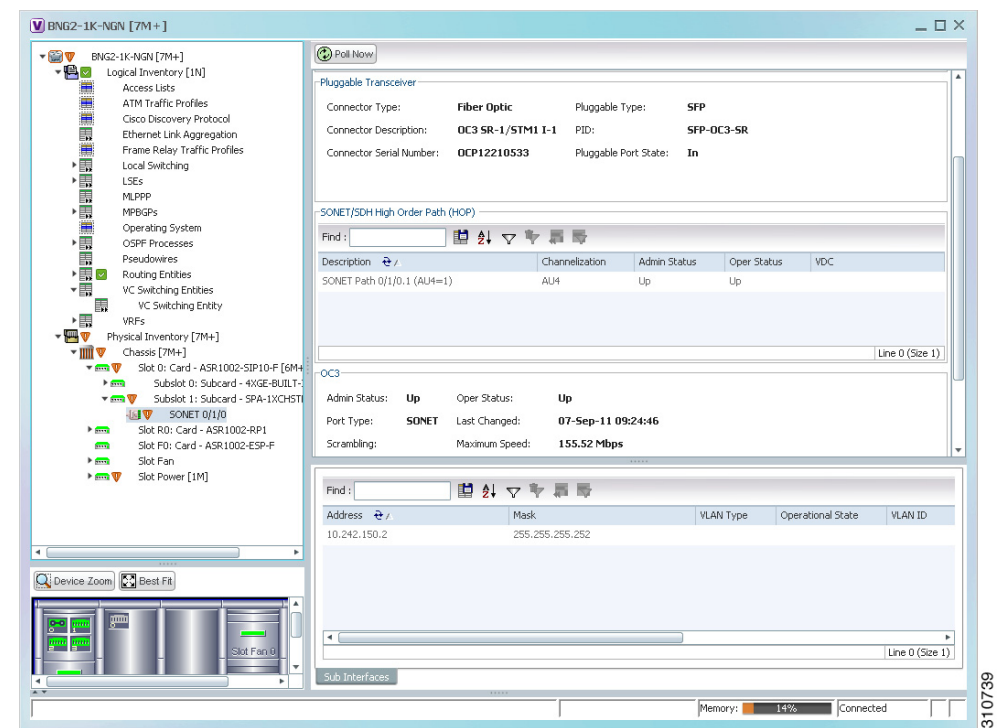

[Table 26-9](#page-18-0) describes the information that is displayed for SONET/SDH and OC3 in the content pane.

1

 $\overline{\phantom{a}}$ 

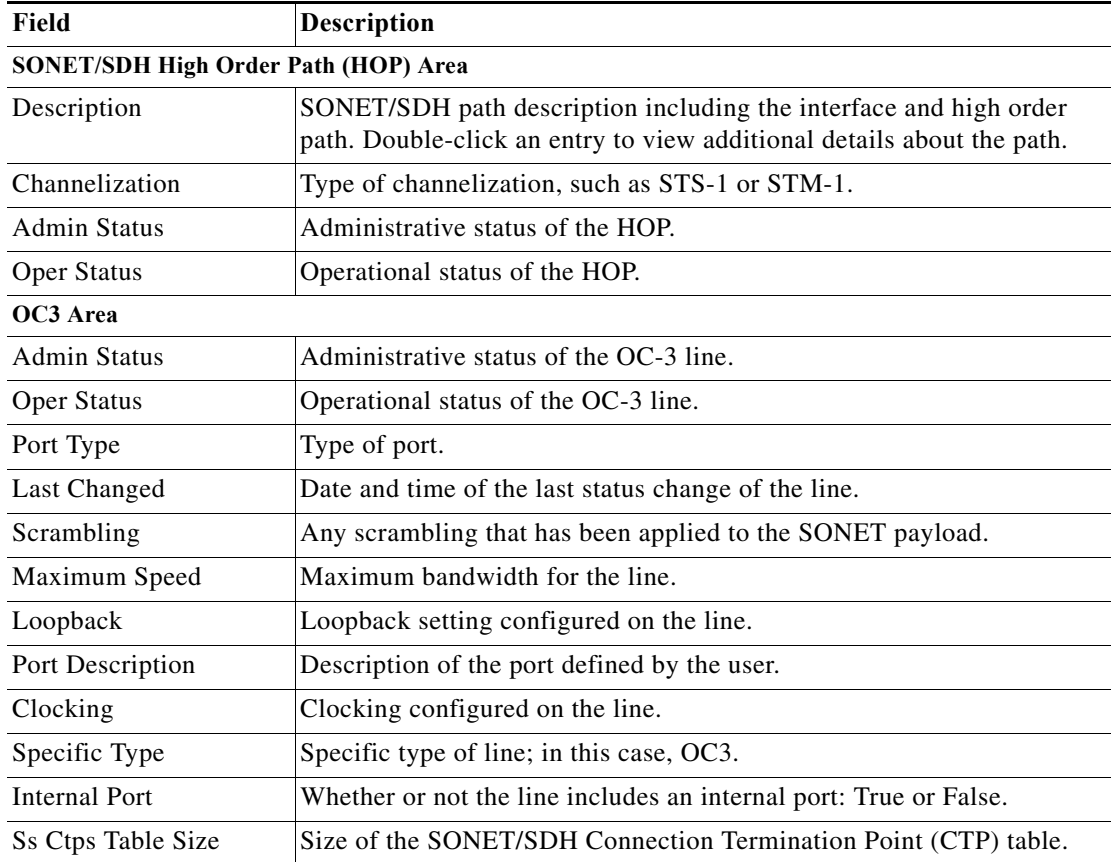

### <span id="page-18-0"></span>*Table 26-9 SONET/SDH and OC3 Properties*

**Step 3** To view additional information about a channelized path, double-click the required entry in the Description column. The SONET/SDH High Order Path Properties window is displayed as shown in [Figure 26-11](#page-19-0).

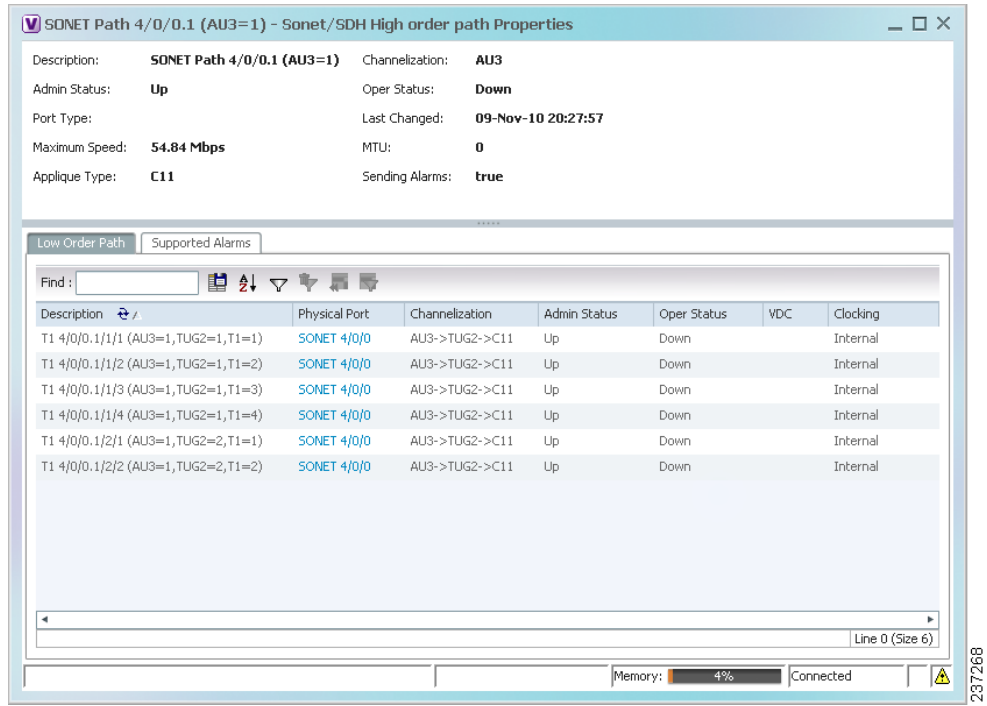

### <span id="page-19-0"></span>*Figure 26-11 SONET/SDH High Order Path Properties Window*

<span id="page-19-1"></span>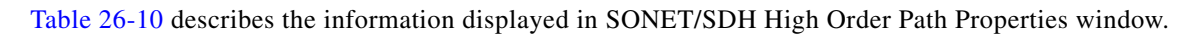

*Table 26-10 SONET/SDH High Order Path Properties*

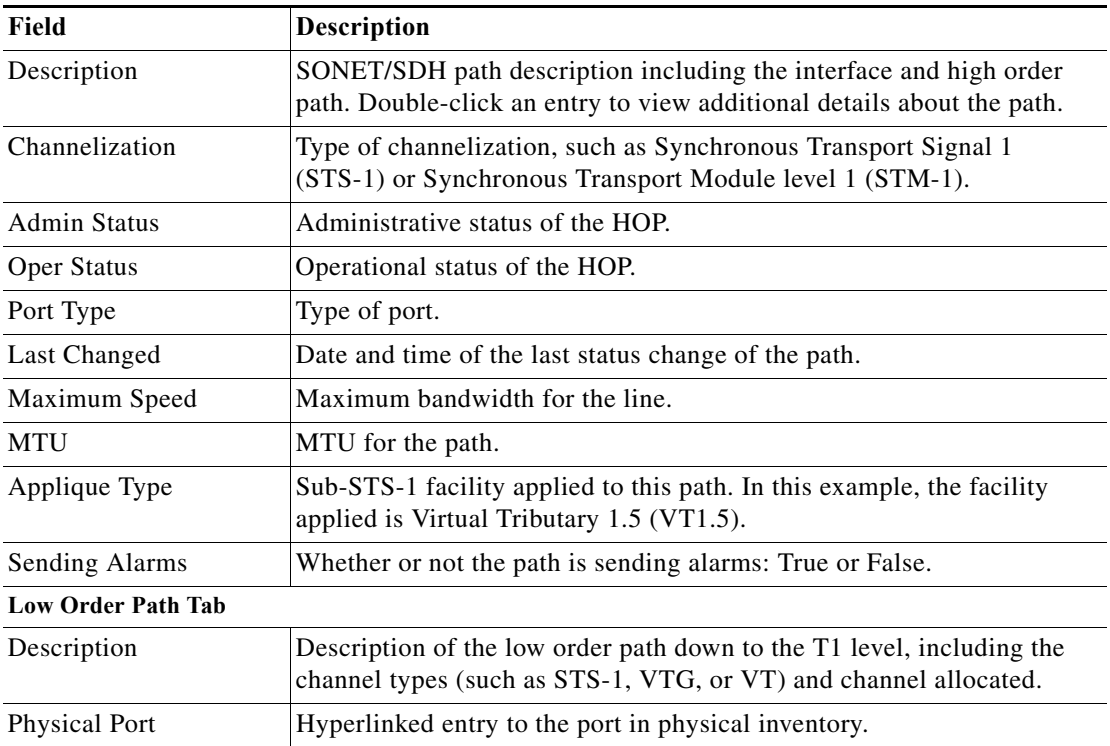

 $\mathsf I$ 

a ka

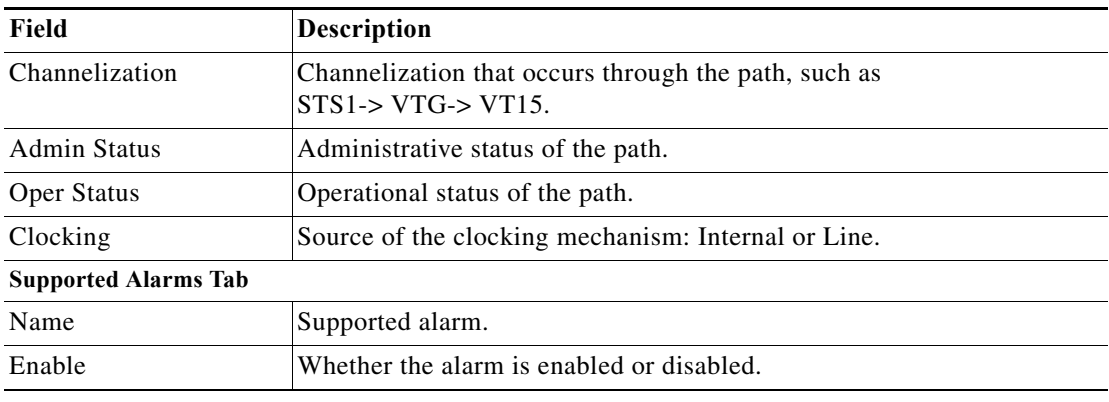

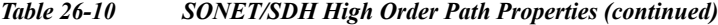

## <span id="page-20-0"></span>**Viewing T3 DS1 and DS3 Channelization Properties**

 $\Gamma$ 

To view T3 DS1 and DS3 channelization properties:

- **Step 1** In the Vision client, right-click the required device, then choose **Inventory**.
- **Step 2** Choose **Physical Inventory > Chassis >** *slot* **>** *subslot* **>** *T3-interface*.

[Figure 26-12](#page-20-1) shows DS1 channelization properties for T3 in physical inventory.

<span id="page-20-1"></span>*Figure 26-12 T3 DS1 Channelization Properties in Physical Inventory*

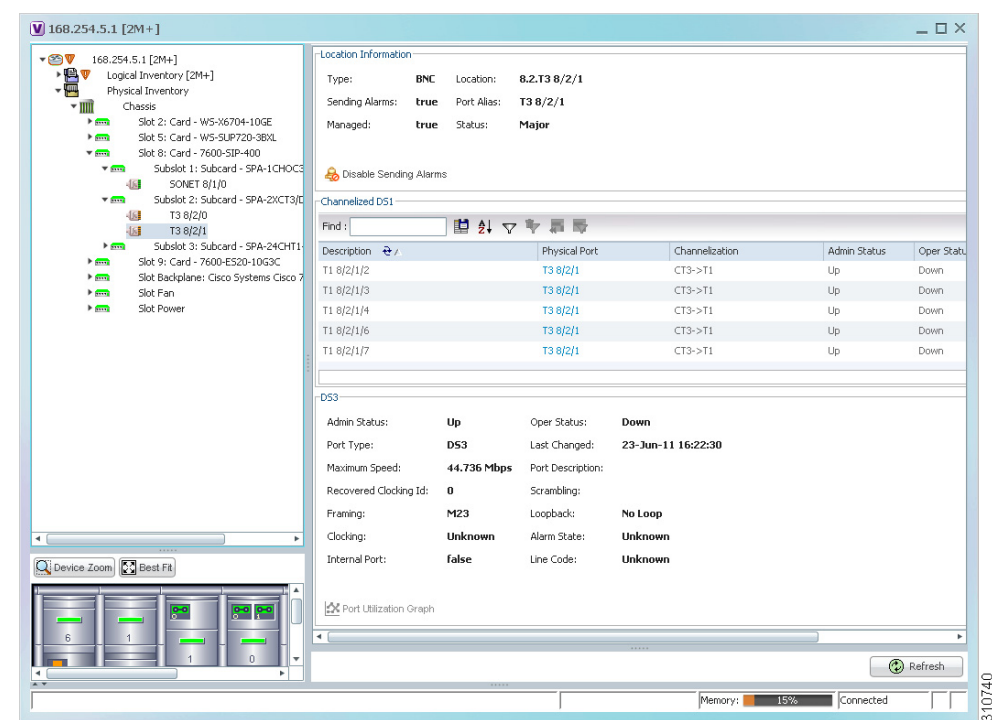

 $\mathsf I$ 

[Table 26-11](#page-21-0) describes the information that is displayed for Channelized DS1 and DS3 in the content pane.

| Field                        | <b>Description</b>                                                                                                    |  |  |
|------------------------------|----------------------------------------------------------------------------------------------------|--|--|
| <b>Channelized DS1 Table</b> |                                                                                                    |  |  |
| Description                  | Path description including the physical interface and the channel<br>number. Double-click an entry to view additional details about the path. |  |  |
| <b>Physical Port</b>         | Physical port for the channelized line.                                                                                                    |  |  |
| Channelization               | Type of channelization, such as channelized T3 (CT3) to T1.                                                                                   |  |  |
| <b>Admin Status</b>          | Administrative status of the channelized line.                                                                                                |  |  |
| <b>Oper Status</b>           | Operational status of the channelized line.                                                                                                   |  |  |
| <b>VDC</b>                   | For devices with multiple virtual contexts, the context associated with<br>the channelized line.                                              |  |  |
| Clocking                     | Clocking configured on the line: Internal or Line.                                                                                            |  |  |

<span id="page-21-0"></span>*Table 26-11 Channelized DS1 and DS3 Properties*

 $\mathbf{I}$ 

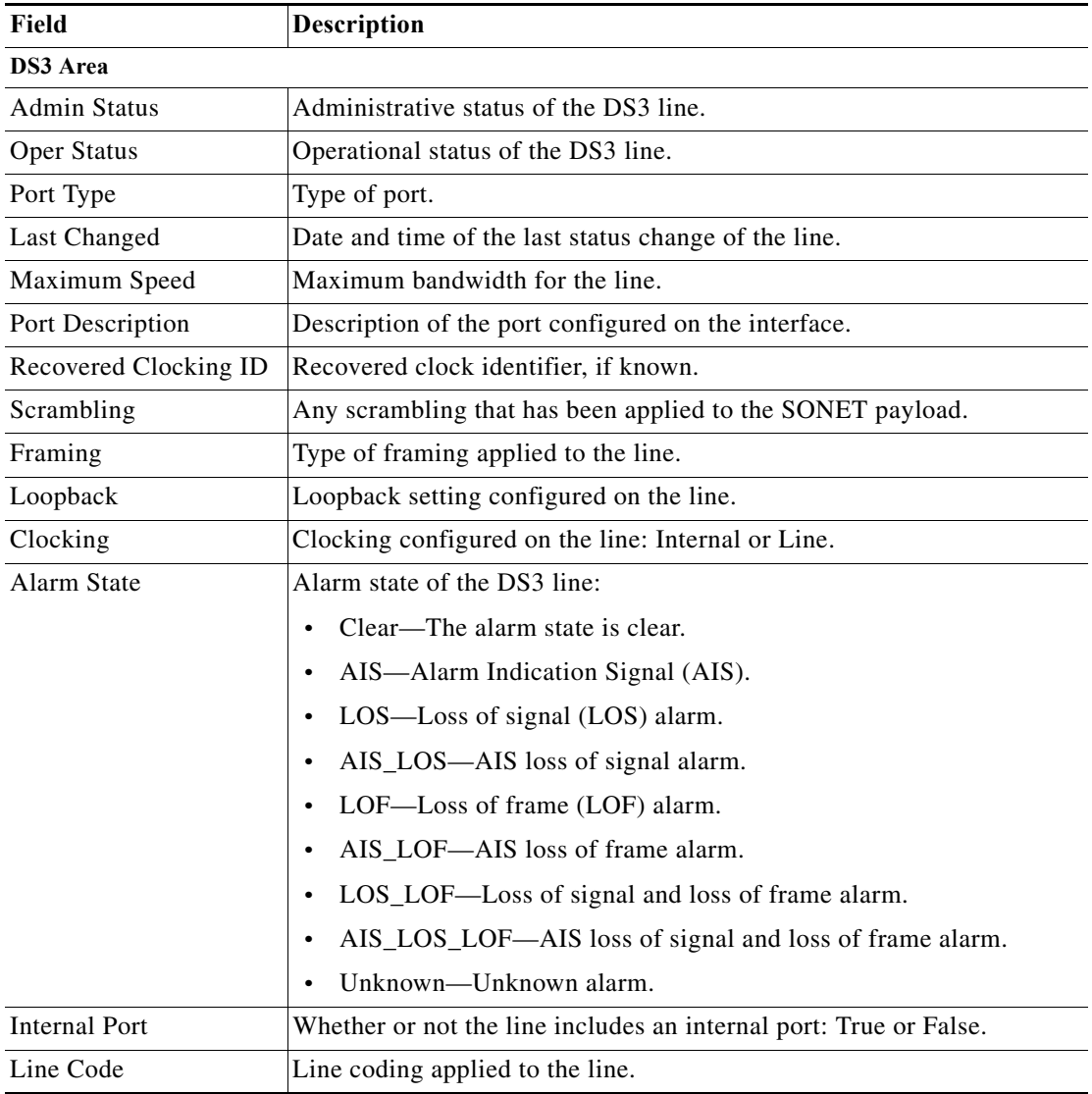

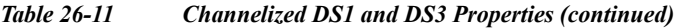

**Step 3** To view additional information about a DS1channelized path, double-click the required entry in the Channelized DS1 table. [Figure 26-13](#page-23-0) shows the information that is displayed in the Channelized DS1 PDH Properties window.

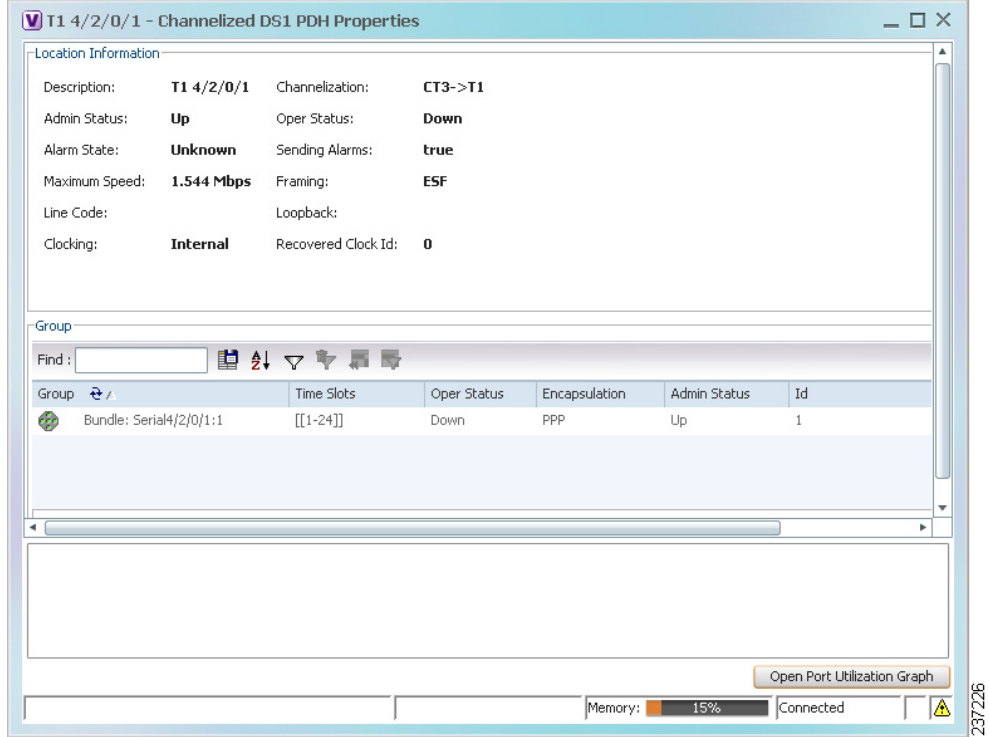

[Table 26-12](#page-23-1) describes the information that is displayed in the Channelized DS1 PDH Properties window.

#### <span id="page-23-0"></span>*Figure 26-13 Channelized DS1 PDH Properties Window*

<span id="page-23-1"></span>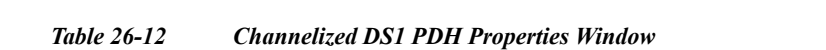

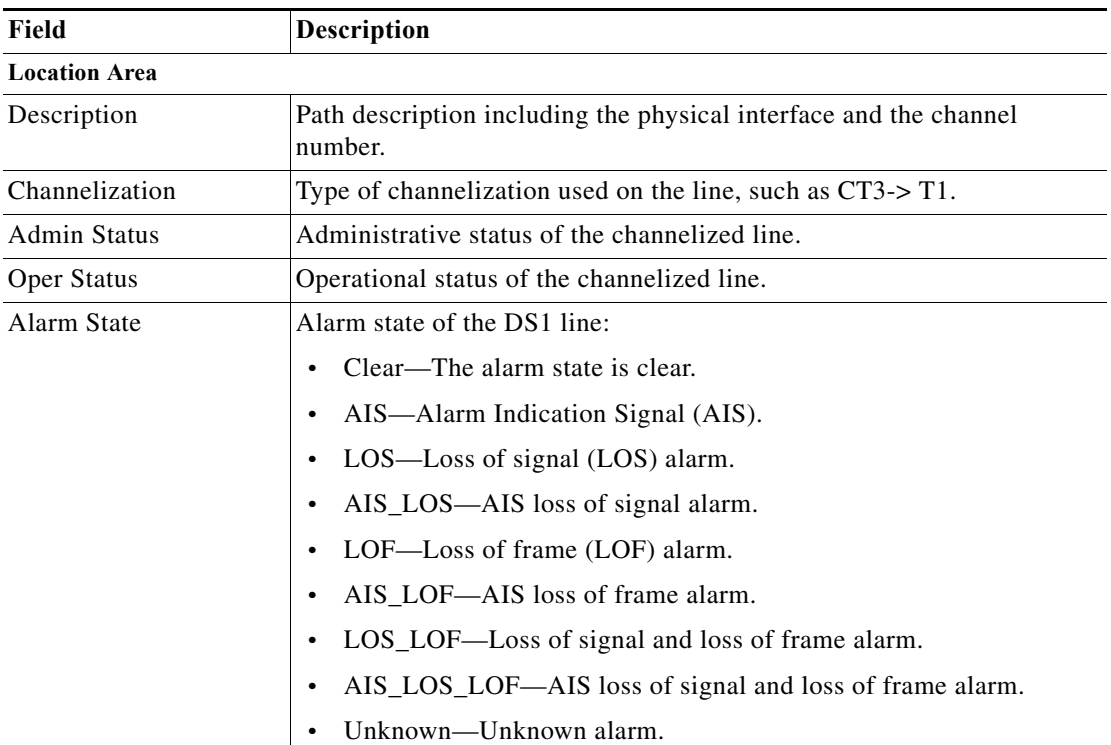

 $\mathsf I$ 

a ka

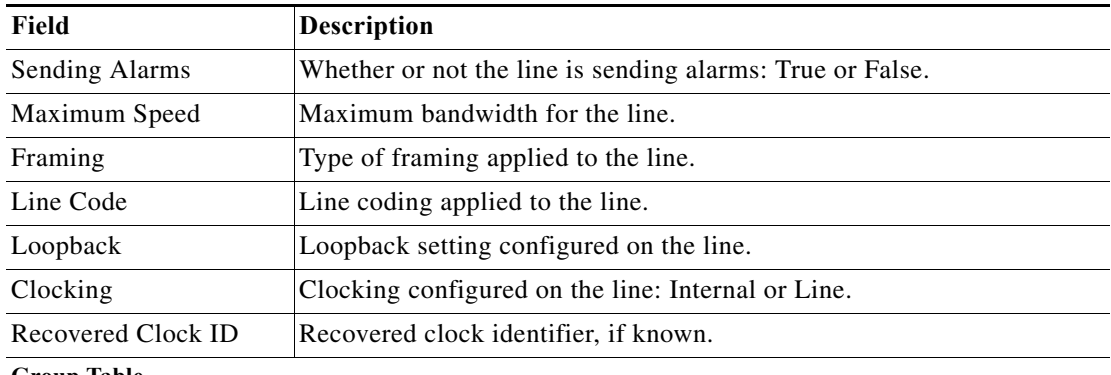

#### *Table 26-12 Channelized DS1 PDH Properties Window (continued)*

#### **Group Table**

This table appears only if a DS0 bundle is configured on a channelized DS1 line. The properties that are displayed pertain to the DS0 bundle.

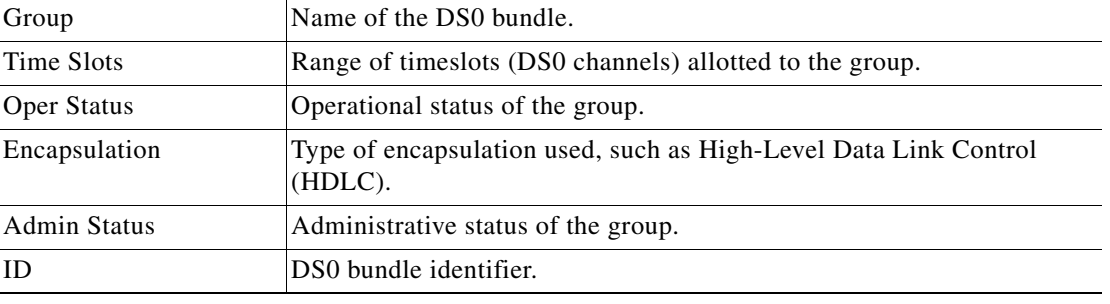

## <span id="page-24-0"></span>**Viewing MLPPP Properties**

 $\Gamma$ 

Multilink PPP (MLPPP) is a protocol that connects multiple links between two systems as needed to provide bandwidth when needed. MLPPP packets are fragmented, and the fragments are sent at the same time over multiple point-to-point links to the same remote address. MLPPP provides bandwidth on demand and reduces transmission latency across WAN links.

To view MLPPP properties:

- **Step 1** In the Vision client, right-click the required device, then choose **Inventory**.
- **Step 2** In the **Inventory** window, choose **Logical Inventory > MLPPP**. See [Figure 26-14.](#page-25-0)

**The State** 

 $\mathsf I$ 

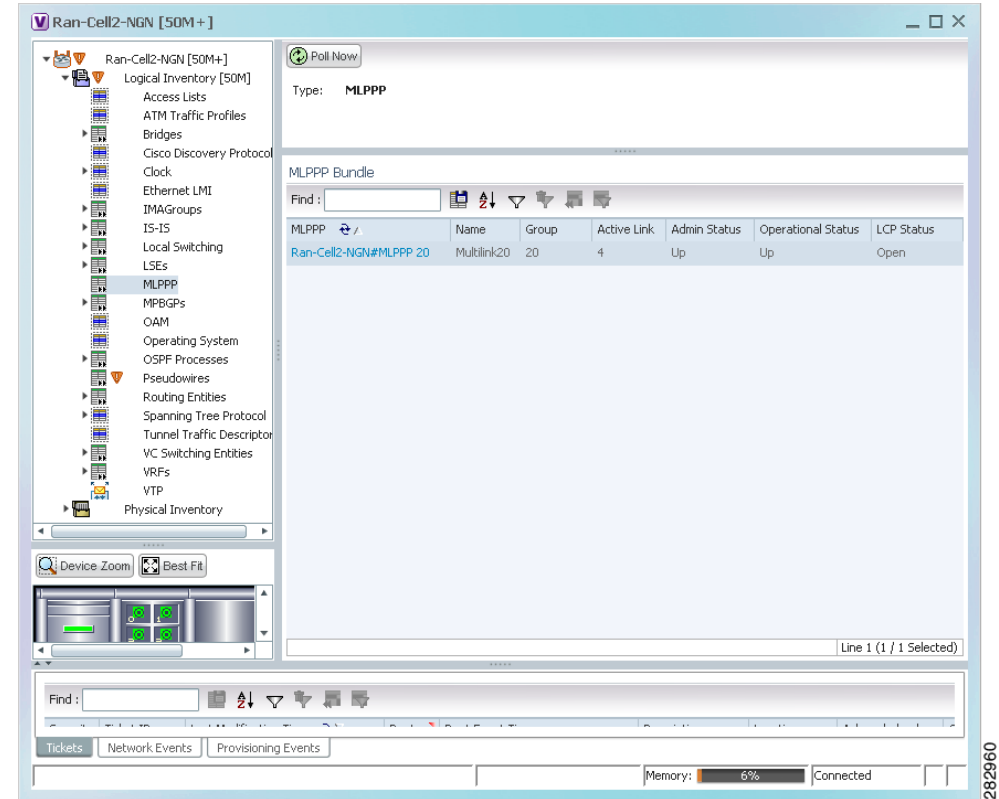

### <span id="page-25-0"></span>*Figure 26-14 MLPPP Properties in Logical Inventory*

٠

[Table 26-13](#page-26-0) describes the information that is displayed for MLPPP.

<span id="page-26-0"></span>*Table 26-13 MLPPP Properties*

| Field                                                   | <b>Description</b>                                                                            |
|---------------------------------------------------------|-----------------------------------------------------------------------------------------------|
| Type of properties; in this case, MLPPP.<br><b>Type</b> |                                                                                               |
| <b>MLPPP Bundle Table</b>                               |                                                                                               |
| <b>MLPPP</b>                                            | MLPPP bundle name, hyperlinked to the MLPPP Properties window.                                |
| Name                                                    | MLPPP interface name.                                                                         |
| Group                                                   | MLPPP group to which the bundle belongs.                                                      |
| <b>Active Link</b>                                      | Number of active interfaces participating in MLPPP.                                           |
| Admin Status                                            | Administrative status of the MLPPP bundle: Up or Down.                                        |
| <b>Operational Status</b>                               | Administrative status of the MLPPP bundle: Up or Down.                                        |
| <b>LCP</b> Status                                       | Link Control Protocol (LCP) status of the MLPPP bundle: Closed,<br>Open, Started, or Unknown. |

<span id="page-26-1"></span>**Step 3** To view properties for individual MLPPP bundles, double-click the hyperlinked entry in the MLPPP Bundle table.

[Table 26-14](#page-26-1) describes the information that is displayed in the MLPPP Properties window.

| Field                      | <b>Description</b>                                                                                      |  |  |  |
|----------------------------|----------------------------------------------------------------------------------------------------|--|--|--|
| <b>MLPPP</b>               | MLPPP bundle name, hyperlinked to MLPPP in logical inventory.                                           |  |  |  |
| Name                       | MLPPP interface name.                                                                                   |  |  |  |
| Group                      | Group to which the MLPPP bundle belongs.                                                                |  |  |  |
| <b>Active Link</b>         | Number of active interfaces participating in MLPPP.                                                     |  |  |  |
| Admin Status               | Administrative status of the MLPPP bundle: Up or Down.                                                  |  |  |  |
| <b>Operational Status</b>  | Operational status of the MLPPP bundle: Up or Down.                                                     |  |  |  |
| <b>LCP</b> Status          | Link Control Protocol (LCP) status of the MLPPP bundle: Closed,<br>Open, Started, or Unknown.           |  |  |  |
| Minimum Configured<br>Link | Minimum number of configured links for an MLPPP bundle.                                                 |  |  |  |
| Maximum Configured<br>Link | Maximum number of configured links for an MLPPP bundle.                                                 |  |  |  |
| Bandwidth                  | Bandwidth allocated to the MLPPP bundle.                                                                |  |  |  |
| <b>MTU</b>                 | Size of the Maximum Transmission Unit (MTU), from 1 to 2147483647<br>bytes.                             |  |  |  |
| Keepalive                  | Status of the keepalive function: Set, Not Set, or Unknown.                                             |  |  |  |
| Keepalive Time             | If keepalive is enabled, the amount of time, in seconds, to wait before<br>sending a keepalive message. |  |  |  |
| Interleave Enabled         | Whether or not interleaving of small fragments is enabled.                                              |  |  |  |

*Table 26-14 MLPPP Bundle and Member Properties*

 $\overline{\phantom{a}}$ 

 $\mathsf I$ 

H

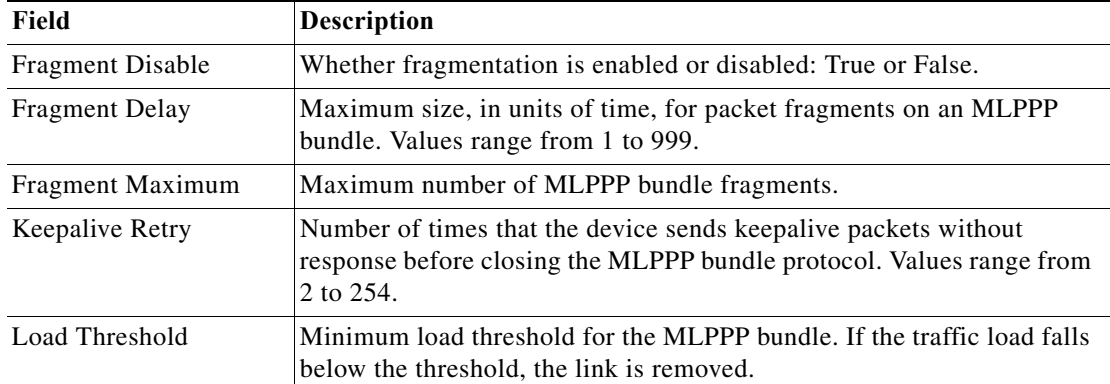

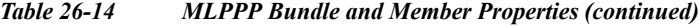

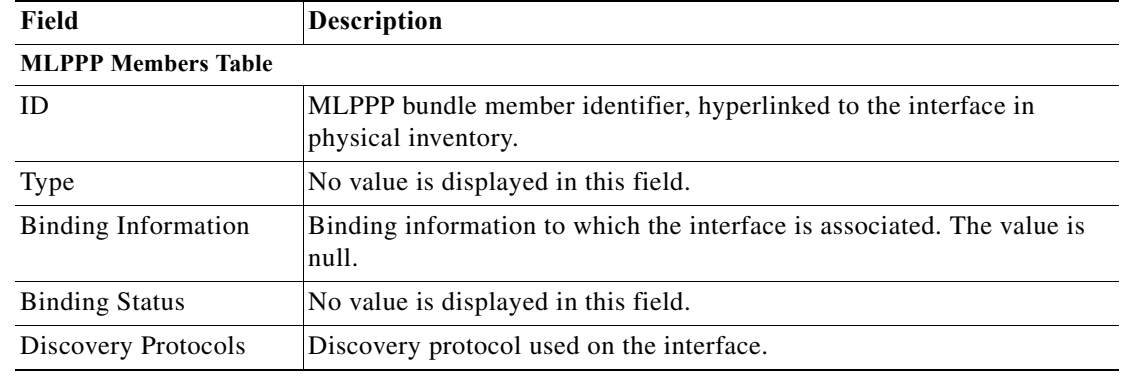

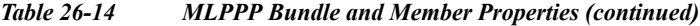

**Step 4** To view the interface properties in physical inventory, double-click the required entry in the ID column.

# <span id="page-28-0"></span>**Viewing MLPPP Link Properties**

An MLPPP link is a link that connects two MLPPP devices.

To view MLPPP link properties:

**Step 1** In the Vision client map view, select a link connected to two MLPPP devices and open the link quick view window as shown in [Figure 26-15.](#page-28-1)

<span id="page-28-1"></span>*Figure 26-15 MLPPP Link in Link Quick View*

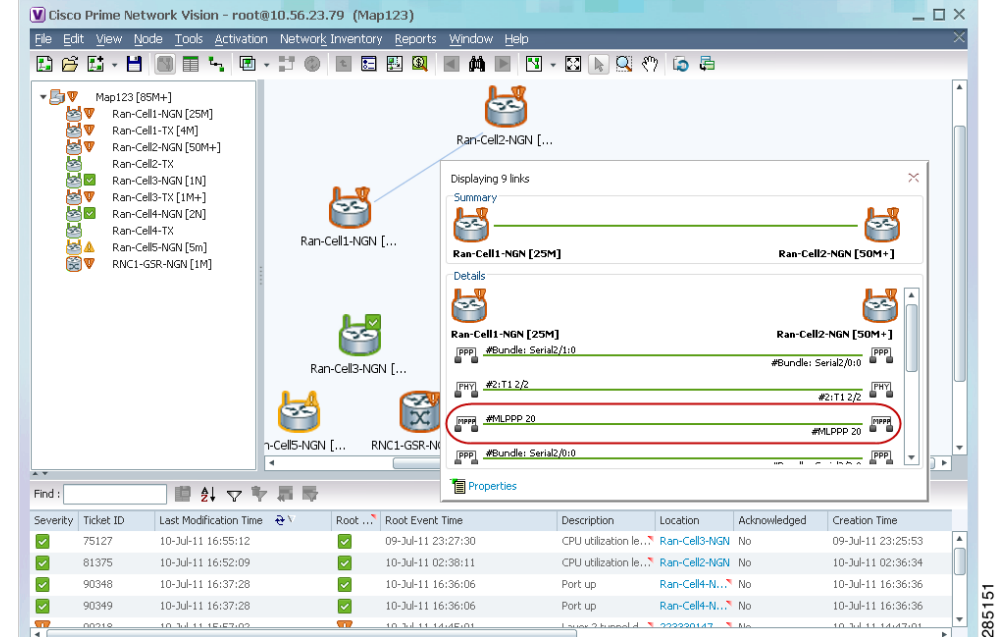

**Step 2** In the link quick view window, click **Properties**.

 $\mathsf{L}$ 

**Step 3** In the link properties window, select the MLPPP link. The link properties are displayed as shown in [Figure 26-16.](#page-29-0)

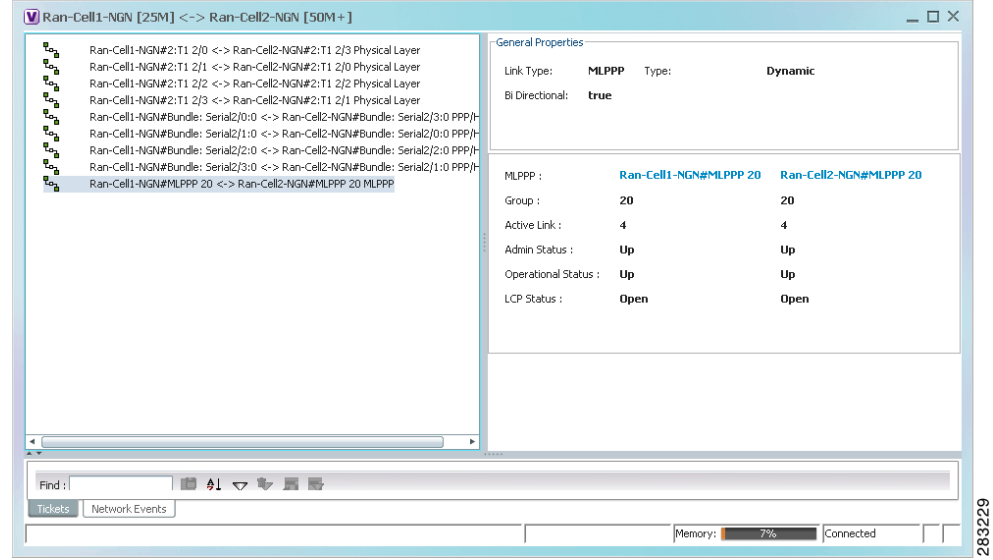

#### <span id="page-29-0"></span>*Figure 26-16 MLPPP Link Properties*

[Table 26-15](#page-29-1) describes the information that is displayed for the MLPPP link.

<span id="page-29-1"></span>

| Table 26-15 | <b>MLPPP Link Properties</b> |
|-------------|------------------------------|
|-------------|------------------------------|

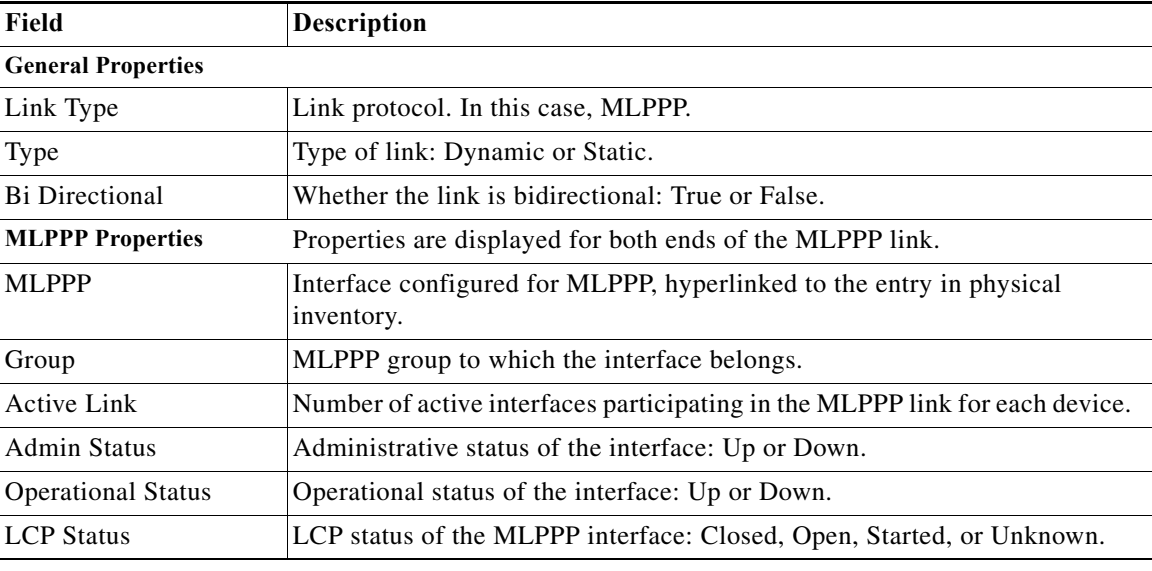

 $\mathsf I$ 

## <span id="page-30-0"></span>**Viewing MPLS Pseudowire Over GRE Properties**

Generic routing encapsulation (GRE) is a tunneling protocol, originated by Cisco Systems and standardized in RFC 2784. GRE encapsulates a variety of network layer packets inside IP tunneling packets, creating a virtual point-to-point link to devices at remote points over an IP network. GRE encapsulates the entire original packet with a standard IP header and GRE header before the IPsec process. GRE can carry multicast and broadcast traffic, making it possible to configure a routing protocol for virtual GRE tunnels.

In RAN backhaul networks, GRE is used to transport cell site traffic across IP networks (nonMPLS). In addition, GRE tunnels can be used to transport TDM traffic (TDMoMPLSoGRE) as part of the connectivity in the following sample scenarios:

- **•** Among cell site-facing Cisco 7600 routers and base station controller (BSC) site-facing Cisco 7600 routers.
- **•** Between a Cisco Mobile Wireless Router (MWR) device and a BSC site-facing Cisco 7600 router.

Using GRE tunnels to transport Any Traffic over MPLS (AToM) enables mobile service providers to deploy AToM pseudowires in a network where MPLS availability is discontinuous; for example, in networks where the pseudowire endpoints are located in MPLS edge routers with a plain IP core network, or where two separate MPLS networks are connected by a transit network with plain IP forwarding.

To view the properties for MPLS pseudowire over GRE:

- **Step 1** In the Vision client, right-click the required device, then choose **Inventory**.
- **Step 2** In the **Inventory** window, choose **Logical Inventory > Pseudowires**. The Tunnel Edges table is displayed in the content pane as shown in [Figure 26-17](#page-30-1).
- **Step 3** Select the required entry and scroll horizontally until you see the required information.

<span id="page-30-1"></span>*Figure 26-17 MPLS Pseudowire Tunnels over GRE Properties* 

I

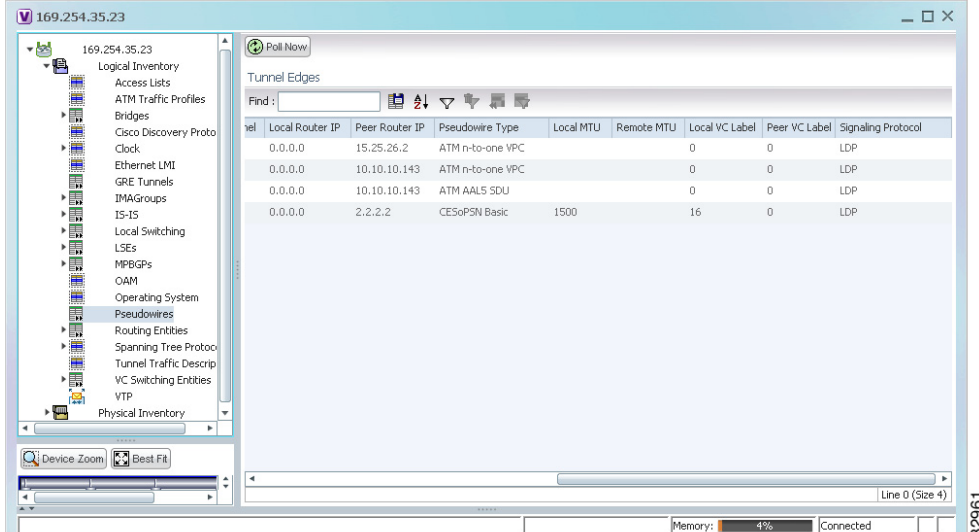

[Table 26-16](#page-31-0) describes the information included in the Tunnel Edges table specifically for MPLS pseudowire tunnels over GRE.

| Field                 | <b>Description</b>                                                                      |
|-----------------------|-----------------------------------------------------------------------------------------|
| Pseudowire Type       | Type of pseudowire relevant to MToP:                                                    |
|                       | ATM AAL5 SDU—ATM with ATM Adaptation Layer 5<br>$\bullet$<br>(AAL5) service data units. |
|                       | ATM n-to-one VCC—ATM with n-to-one virtual channel<br>$\bullet$<br>connection (VCC).    |
|                       | ATM n-to-one VPC—ATM with n-to-one virtual path<br>$\bullet$<br>connection (VPC).       |
|                       | CESOPSN Basic—CESOPSN basic services with CAS.<br>$\bullet$                             |
|                       | SATOP E1—SATOP on an E1 interface.<br>$\bullet$                                         |
| Local MTU             | Size, in bytes, of the MTU on the local interface.                                      |
| Remote MTU            | Size, in bytes, of the MTU on the remote interface.                                     |
| Preferred Path Tunnel | Path to be used for MPLS pseudowire traffic.                                            |
|                       | Click the hyperlinked entry to view the tunnel details in logical<br>inventory.         |

<span id="page-31-0"></span>*Table 26-16 MPLS Pseudowire over GRE Properties*

### **Step 4** To view GRE Tunnel properties, choose **Logical Inventory > GRE Tunnels**.

[Figure 26-18](#page-31-1) shows the Tunnel Edges table that is displayed for GRE tunnels.

<span id="page-31-1"></span>*Figure 26-18 GRE Tunnel Properties in Logical Inventory*

| $-0A$                           | $\blacktriangle$<br>c1-npe1-76 [1m]           | <b>O</b> Poll Now        |               |                    |       |                          |         |                          |                 |                 |
|---------------------------------|-----------------------------------------------|--------------------------|---------------|--------------------|-------|--------------------------|---------|--------------------------|-----------------|-----------------|
| <b>-BA</b>                      | Logical Inventory [1m]                        |                          |               |                    |       |                          |         |                          |                 |                 |
|                                 | Access Lists                                  | <b>Tunnel Edges</b>      |               |                    |       |                          |         |                          |                 |                 |
|                                 | ATM Traffic Profiles                          | Find:                    |               | 自外マキ罪局             |       |                          |         |                          |                 |                 |
| ■■■国语■■国                        | Bidirectional Forwarding Detection<br>Bridges | Name $\mathbf{a}_{\ell}$ | IP Address    | Source Destination | State | Keepalive Time           | Type    | Keepalive                | Keepalive Retry |                 |
|                                 | CFM                                           | Tunnel99                 | 1.1.1.99      |                    | Down  |                          |         | not set                  |                 |                 |
|                                 | Cisco Discovery Protocol                      |                          |               |                    |       |                          |         |                          |                 |                 |
|                                 | Clock                                         |                          |               |                    |       |                          |         |                          |                 |                 |
|                                 | Ethernet Link Aggregation                     |                          |               |                    |       |                          |         |                          |                 |                 |
|                                 | Ethernet LMI                                  |                          |               |                    |       |                          |         |                          |                 |                 |
|                                 | Frame Relay Traffic Profiles                  |                          |               |                    |       |                          |         |                          |                 |                 |
|                                 | <b>GRE Tunnels</b>                            |                          |               |                    |       |                          |         |                          |                 |                 |
|                                 | <b>ICCP Redundancy</b>                        |                          |               |                    |       |                          |         |                          |                 |                 |
| ● 東陽陽陽陽圓圓陽陽                     | $IS-IS$                                       |                          |               |                    |       |                          |         |                          |                 |                 |
|                                 | Local Switching                               |                          |               |                    |       |                          |         |                          |                 |                 |
|                                 | LSEs                                          |                          |               |                    |       |                          |         |                          |                 |                 |
|                                 | <b>MPBGPs</b>                                 |                          |               |                    |       |                          |         |                          |                 |                 |
|                                 | MPLS-TP                                       |                          |               |                    |       |                          |         |                          |                 |                 |
|                                 | OAM                                           |                          |               |                    |       |                          |         |                          |                 |                 |
|                                 | Operating System                              |                          |               |                    |       |                          |         |                          |                 |                 |
|                                 | OSPF Processes<br>٠                           |                          |               |                    |       |                          |         |                          |                 |                 |
| 票                               | Pseudowires                                   |                          |               |                    |       |                          |         |                          |                 |                 |
| Q Device Zoom C Best Fit        |                                               |                          |               |                    |       |                          |         |                          |                 |                 |
|                                 |                                               |                          |               |                    |       |                          |         |                          |                 |                 |
|                                 |                                               |                          |               |                    |       |                          |         |                          |                 |                 |
|                                 | $\overline{\mathbf{v}}$                       |                          |               |                    |       |                          |         |                          |                 | Line 0 (Size 1) |
| $\blacktriangleleft$<br>$A$ $Y$ | ٠                                             |                          |               |                    |       |                          |         |                          |                 |                 |
|                                 |                                               |                          |               |                    |       |                          |         |                          |                 |                 |
| Find:                           | 国外マキ肩長                                        |                          |               |                    |       |                          |         |                          |                 |                 |
| $\overline{a}$<br>$-1 + m$      |                                               | $-1$ $-1$ $-1$           | $\rightarrow$ | $\sim$             |       | <b>Contract Contract</b> |         | the contract the company |                 |                 |
| <b>Tickets</b>                  | Network Events<br>Provisioning Events         |                          |               |                    |       |                          |         |                          |                 |                 |
|                                 |                                               |                          |               |                    |       |                          | Memory: | 7%                       | Connected       |                 |

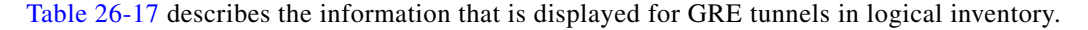

 $\mathbf I$ 

| Field             | <b>Description</b>                                                                                                    |
|-------------------|----------------------------------------------------------------------------------------------------|
| Name              | Tunnel name.                                                                                                    |
| <b>IP</b> Address | Tunnel IP address.                                                                                                    |
| Source            | IP address local to the device.                                                                                                    |
| Destination       | IP address of the remote router.                                                                                                    |
| State             | State of the tunnel: Up or Down.                                                                                                    |
| Keepalive Time    | If keepalive is enabled, the amount of time, in seconds, to wait before<br>sending a keepalive message.                                                                                      |
| Type              | Tunnel type.                                                                                                    |
| Keepalive         | Status of the keepalive function: Set, Not Set, or Unknown.                                                                                                    |
| Keepalive Retry   | Number times that the device continues to send keepalive packets<br>without response before bringing the tunnel interface protocol down.<br>Values range from 2 to 254, with a default of 3. |

<span id="page-32-1"></span>*Table 26-17 GRE Tunnel Properties in Logical Inventory*

## <span id="page-32-0"></span>**Network Clock Service Overview**

 $\mathbf I$ 

Network clock service refers to the means by which a clock signal is generated or derived and distributed through a network and its individual nodes for the purpose of ensuring synchronized network operation. Network clocking is particularly important for mobile service providers to ensure proper transport of cellular traffic from cell sites to Base Station Control (BSC) sites.

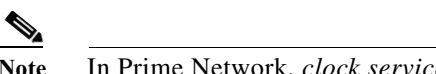

**Note** In Prime Network, *clock service* refers to *network clock service*.

The following topics describe how to use the Vision client to monitor clock service:

- **•** [Monitoring Clock Service, page 26-34](#page-33-0)
- **•** [Monitoring PTP Service, page 26-35](#page-34-0)
- **•** [Viewing Pseudowire Clock Recovery Properties, page 26-41](#page-40-0)
- **•** [Viewing SyncE Properties, page 26-45](#page-44-0)
- **•** [Applying a Network Clock Service Overlay, page 26-48](#page-47-0)
- **•** [Viewing CEM and Virtual CEM Properties, page 26-49](#page-48-0)

## <span id="page-33-0"></span>**Monitoring Clock Service**

To monitor clock service:

- **Step 1** In the Vision client, right-click the required device, then choose **Inventory**.
- **Step 2** In the **Inventory** window, choose **Logical Inventory > Clock**. Clock service information is displayed in the content pane as shown in [Figure 26-19](#page-33-1).

<span id="page-33-1"></span>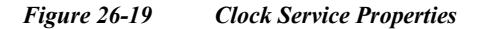

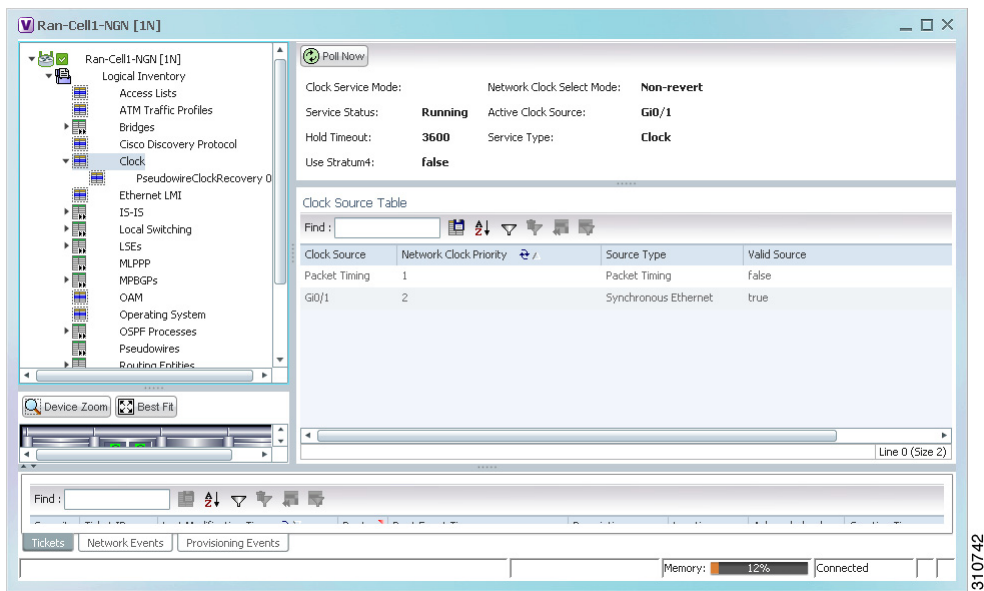

[Table 26-18](#page-33-2) describes the information displayed for clocking service.

<span id="page-33-2"></span>*Table 26-18 Clock Service Properties*

| Field                | <b>Description</b>                                                                                                    |  |
|----------------------|----------------------------------------------------------------------------------------------------|--|
| Clock Service Mode   | This field is not populated.                                                                                                 |  |
| Network Clock Select | Action to take if the master device fails:                                                                                   |  |
| Mode                 | Non-revert—Do not use the master device again after it recovers from the<br>$\bullet$<br>failure.                            |  |
|                      | Revert—Use the master device again after it recovers and functions<br>$\bullet$<br>correctly for a specified amount of time. |  |
|                      | Unknown—The network clock selection mode is unknown.<br>$\bullet$                                                            |  |
| Service Status       | Status of the system service:                                                                                                |  |
|                      | Initializing—The service is starting up.<br>$\bullet$                                                                        |  |
|                      | Down—The service is down.<br>$\bullet$                                                                                       |  |
|                      | Reset—The service has been reset.<br>$\bullet$                                                                               |  |
|                      | Running—The service is running.<br>٠                                                                                         |  |
|                      | Other—A status other than those listed.<br>٠                                                                                 |  |

 $\mathbf I$ 

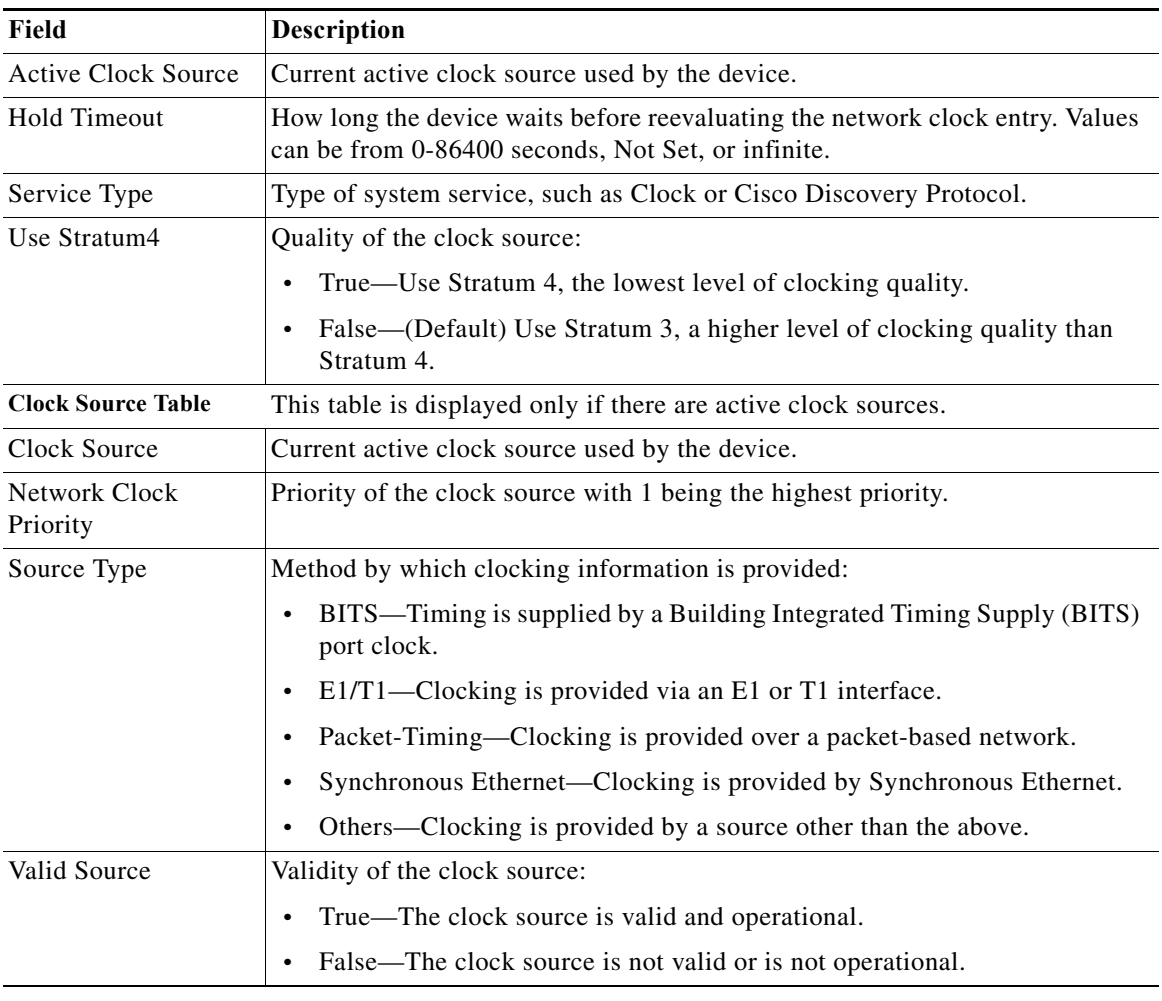

#### *Table 26-18 Clock Service Properties (continued)*

### <span id="page-34-0"></span>**Monitoring PTP Service**

 $\mathbf I$ 

In networks that employ TDM, periodic synchronization of device clocks is required to ensure that the receiving device knows which channel is which for accurate reassembly of the data stream. The Precision Time Protocol (PTP) standard:

- **•** Specifies a clock synchronization protocol that enables this synchronization.
- **•** Applies to distributed systems that consist of one or more nodes communicating over a network.

Defined by IEEE 1588-2008, PTP Version 2 (PTPv2) allows device synchronization at the nanosecond level.

PTP uses the concept of master and slave devices to achieve precise clock synchronization. Using PTP, the master device periodically starts a message exchange with the slave devices. After noting the times at which the messages are sent and received, each slave device calculates the difference between its system time and the system time of the master device. The slave device then adjusts its clock so that it is synchronized with the master device. When the master device initiates the next message exchange, the

 $\mathsf I$ 

slave device again calculates the difference and adjusts its clock. This repetitive synchronization ensures that device clocks are coordinated and that data stream reassembly is accurate. For configuring PTP, see [Configuring SONET, page 26-53.](#page-52-0)

a l

a ka

To monitor PTP service:

 $\overline{\phantom{a}}$ 

- **Step 1** In the Vision client, right-click the required device, then choose **Inventory**.
- **Step 2** In the **Inventory** window, choose **Logical Inventory > Clock > PTP Service**. The PTP service properties are displayed in the content pane as shown in [Figure 26-20](#page-36-0).

<span id="page-36-0"></span>*Figure 26-20 PTP Service Properties* 

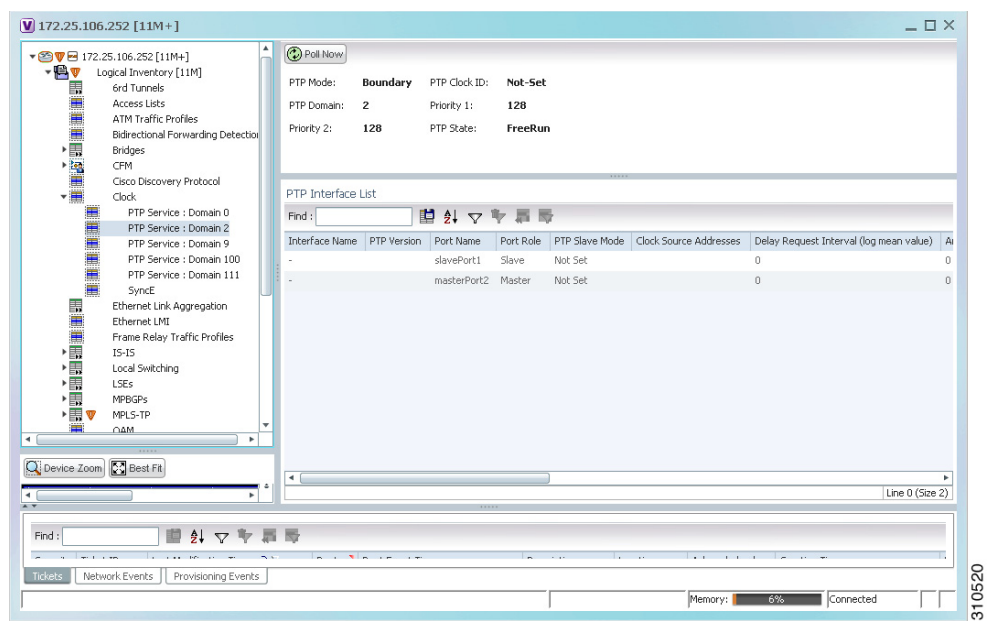

[Table 26-19](#page-37-0) describes the properties that are displayed for PTP service.

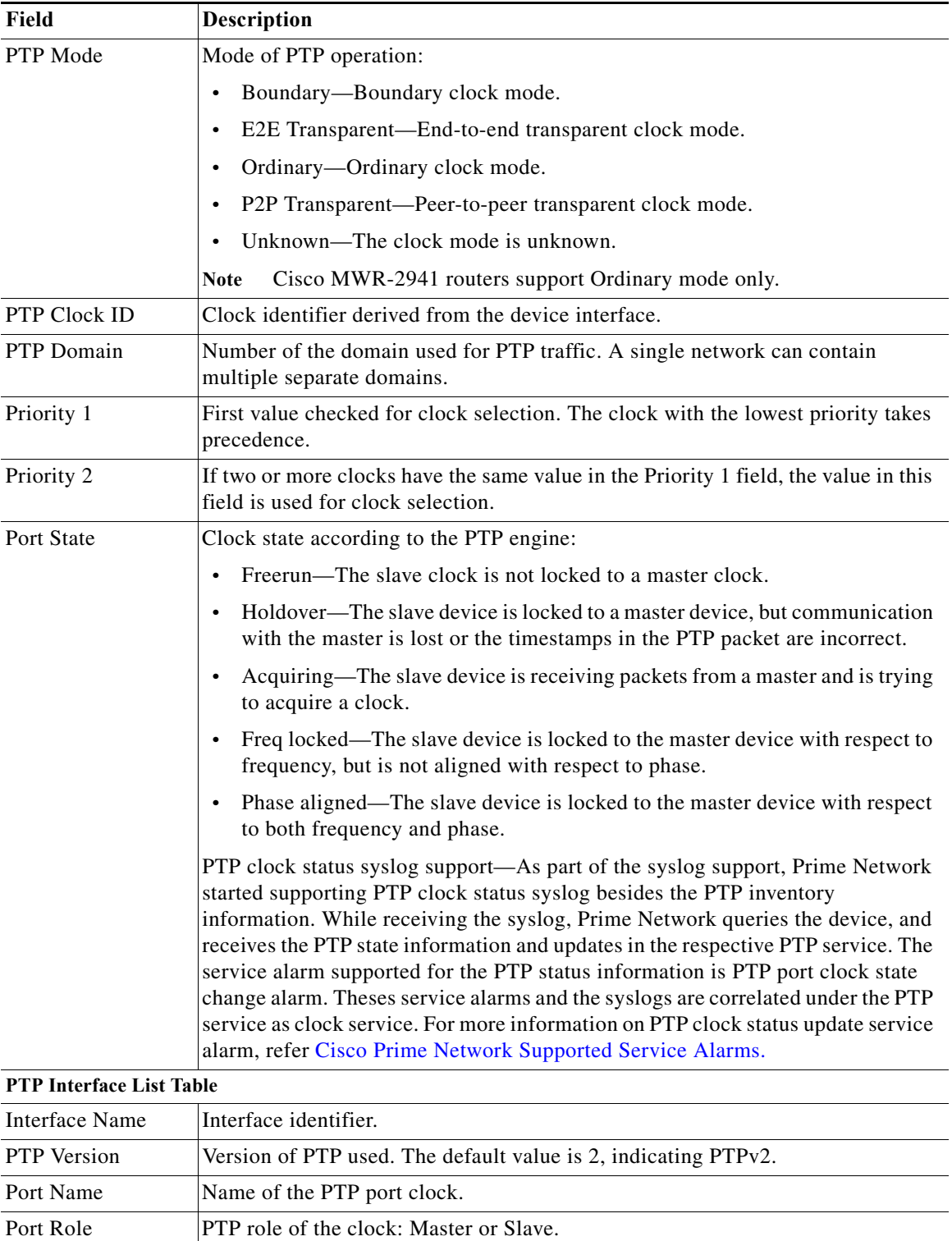

 $\mathsf I$ 

### <span id="page-37-0"></span>*Table 26-19 PTP Service Properties*

П

 $\mathbf{I}$ 

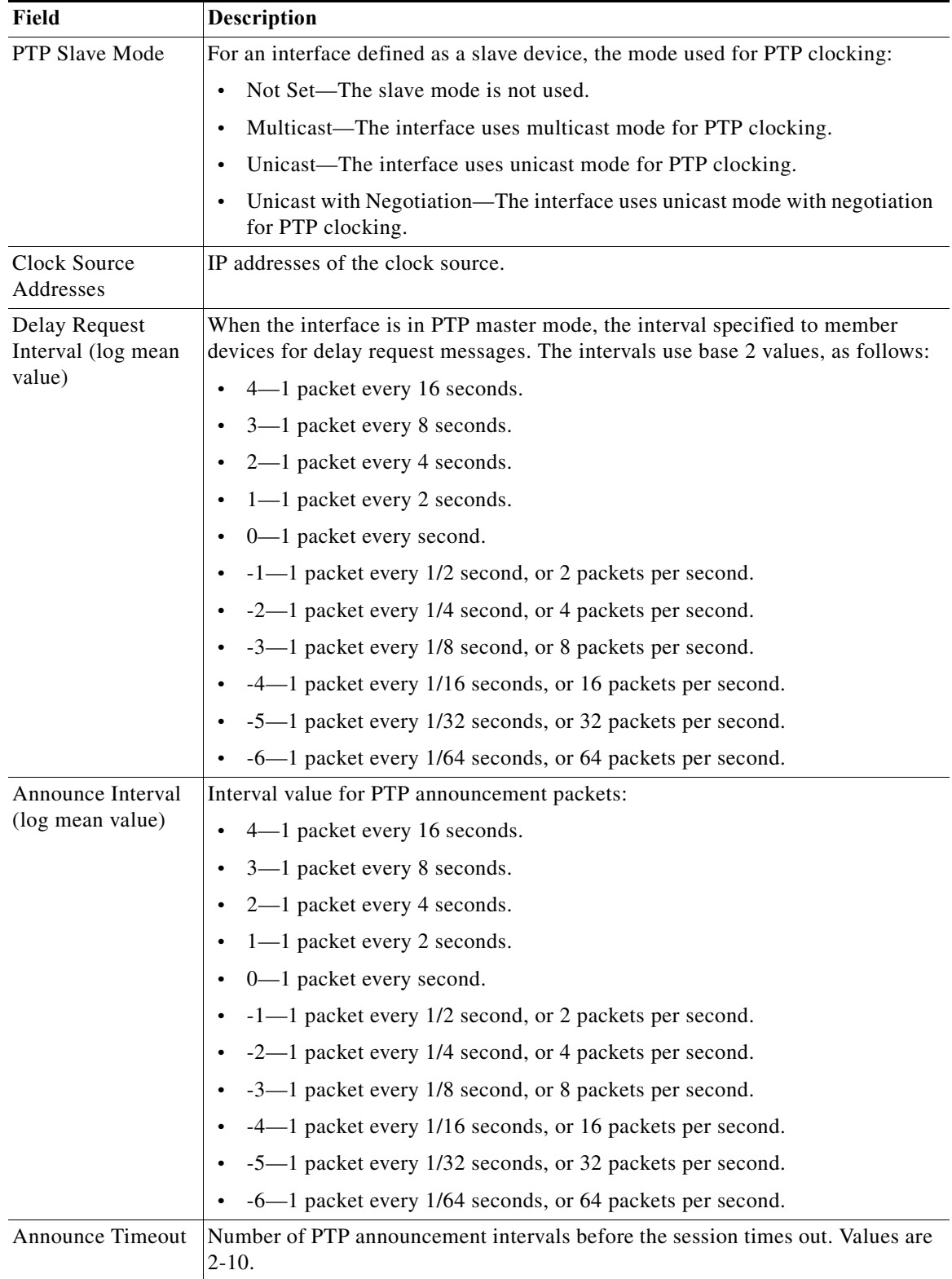

### *Table 26-19 PTP Service Properties (continued)*

 $\mathsf I$ 

| Field                                 | <b>Description</b>                                                                                                    |  |  |  |
|---------------------------------------|----------------------------------------------------------------------------------------------------|--|--|--|
| Sync Interval (log                    | Interval for sending PTP synchronization messages:                                                                                      |  |  |  |
| mean value)                           | 4-1 packet every 16 seconds.                                                                                                    |  |  |  |
|                                       | 3-1 packet every 8 seconds.                                                                                                    |  |  |  |
|                                       | 2-1 packet every 4 seconds.                                                                                                    |  |  |  |
|                                       | 1-1 packet every 2 seconds.                                                                                                    |  |  |  |
|                                       | 0-1 packet every second.                                                                                                    |  |  |  |
|                                       | -1-1 packet every 1/2 second, or 2 packets per second.                                                                                  |  |  |  |
|                                       | -2—1 packet every 1/4 second, or 4 packets per second.                                                                                  |  |  |  |
|                                       | -3—1 packet every 1/8 second, or 8 packets per second.                                                                                  |  |  |  |
|                                       | -4—1 packet every 1/16 seconds, or 16 packets per second.                                                                               |  |  |  |
|                                       | -5—1 packet every 1/32 seconds, or 32 packets per second.                                                                               |  |  |  |
|                                       | -6—1 packet every 1/64 seconds, or 64 packets per second.                                                                               |  |  |  |
| Sync Limit<br>(nanoseconds)           | Maximum clock offset value, in nanoseconds, before PTP attempts to<br>resynchronize.                                                    |  |  |  |
| Interface                             | Physical interface identifier, hyperlinked to the routing information for the<br>interface.                                             |  |  |  |
| PTP Master Mode                       | For an interface defined as a master device, the mode used for PTP clocking:                                                            |  |  |  |
|                                       | Not Set—The master mode is not used.<br>$\bullet$                                                                                       |  |  |  |
|                                       | Multicast—The interface uses multicast mode for PTP clocking.                                                                           |  |  |  |
|                                       | Unicast—The interface uses unicast mode for PTP clocking. This mode<br>allows a single destination.                                     |  |  |  |
|                                       | Unicast with Negotiation-The interface uses unicast mode with negotiation<br>for PTP clocking. This mode allows up to 128 destinations. |  |  |  |
| <b>Clock Destination</b><br>Addresses | IP addresses of the clock destinations. This field contains IP addresses only when<br>Master mode is enabled.                           |  |  |  |
| Domain                                | Clocking domain.                                                                                                    |  |  |  |

*Table 26-19 PTP Service Properties (continued)*

П

 $\mathbf I$ 

### <span id="page-40-0"></span>**Viewing Pseudowire Clock Recovery Properties**

To view pseudowire clock recovery properties:

**Step 1** Choose **Logical Inventory > Clock > Pseudowire Clock Recovery**. The Vision client displays the Virtual CEM information by default. See [Figure 26-21](#page-40-1).

<span id="page-40-1"></span>*Figure 26-21 Pseudowire Clock Recovery - Virtual CEM Tab*

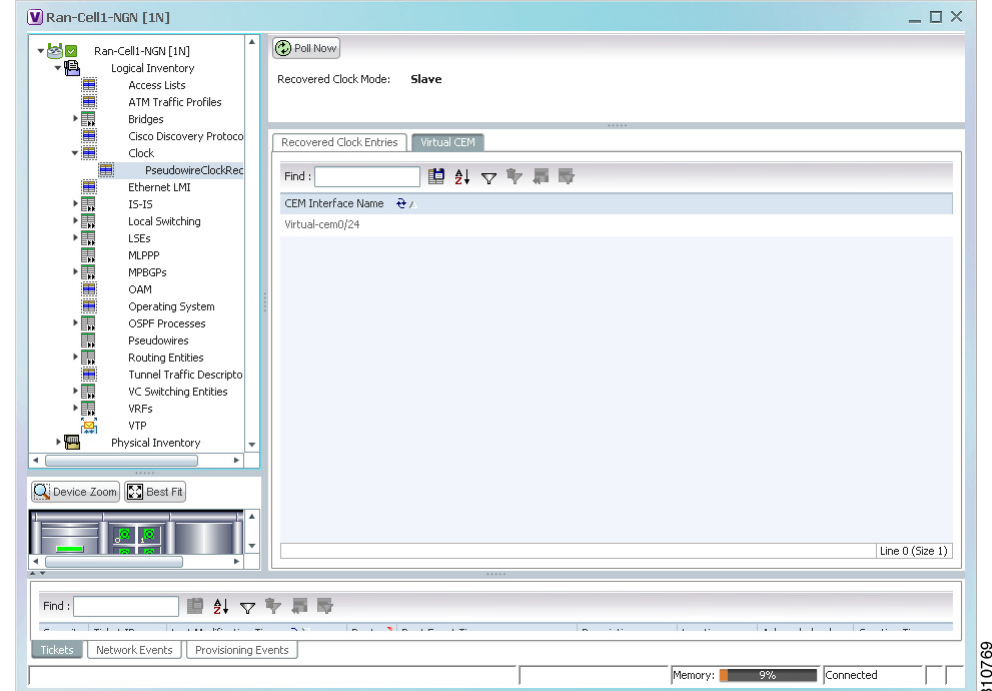

**Step 2** To view more information about a virtual CEM, right-click the virtual CEM, then choose **Properties**. The Virtual CEM Properties window is displayed.

The information that is displayed in the Virtual CEM Properties window depends on whether or not the virtual CEM belongs to a group:

- **•** If a CEM group is not configured on the virtual CEM, the Virtual CEM Properties window contains only the CEM interface name.
- **•** If a CEM group is configured on the virtual CEM, the Virtual CEM Properties window contains the information described in [Table 26-20.](#page-41-0)

 $\mathsf I$ 

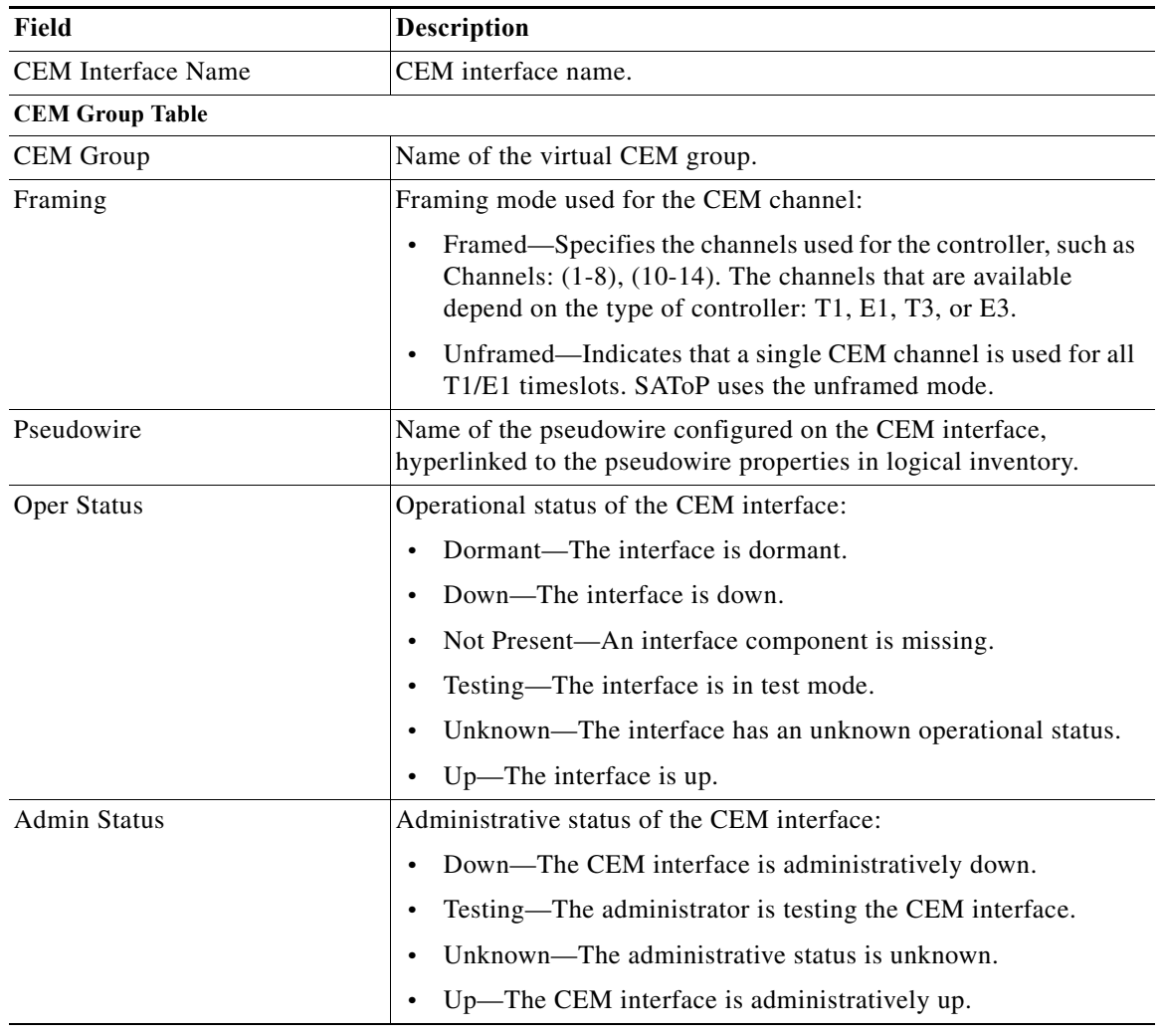

### <span id="page-41-0"></span>*Table 26-20 Virtual CEM Group Properties*

**Step 3** To view additional CEM group properties, double-click the required CEM group. [Table 26-21](#page-42-0) describes the information displayed in the CEM Group Properties window.

a ka

 $\mathbf{I}$ 

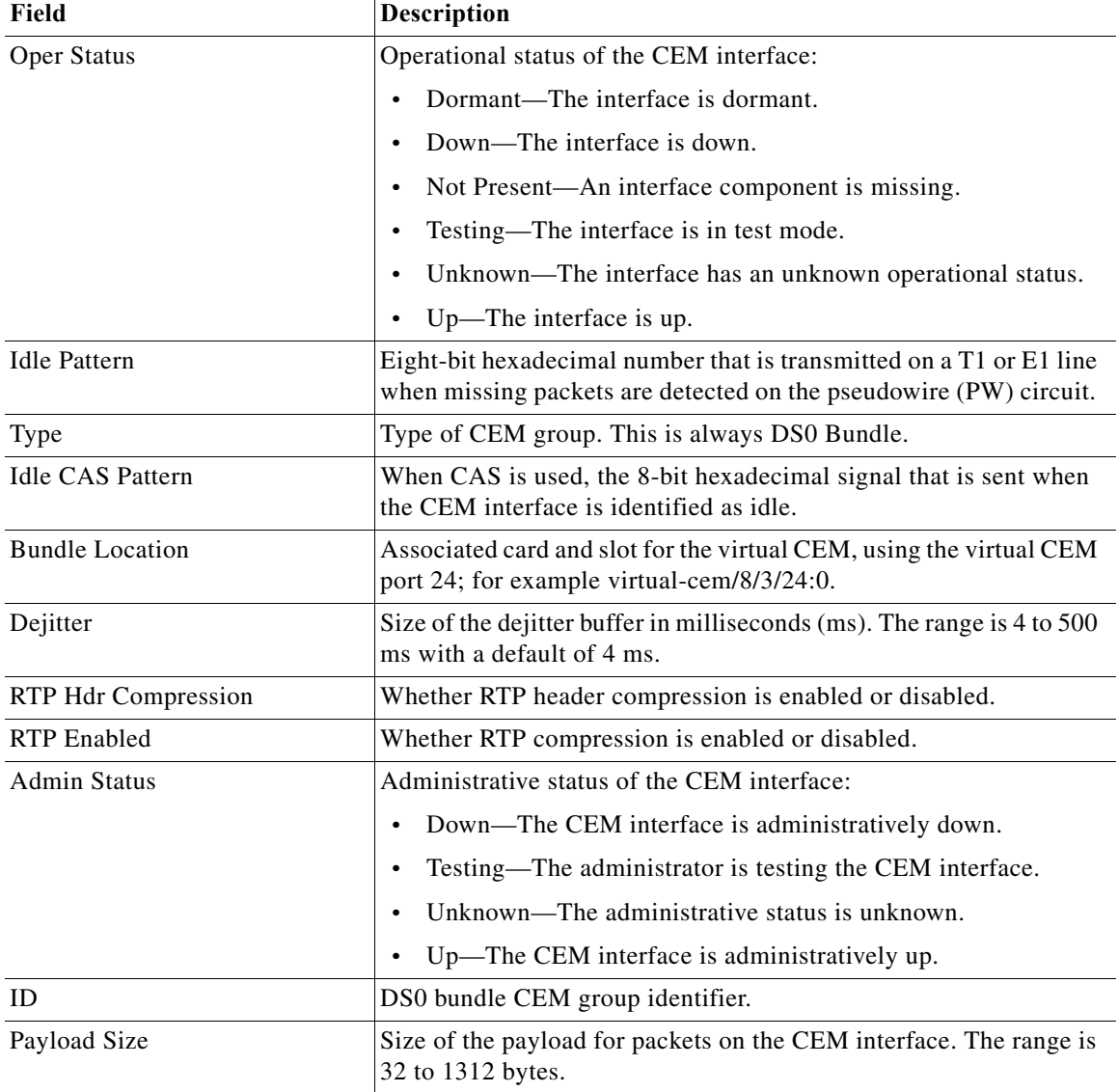

<span id="page-42-0"></span>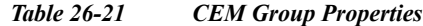

**Step 4** To view recovered clock entries, click the Recovered Clock Entries tab. See [Figure 26-22.](#page-43-0) If no recovered clock entries exist, this tab is not displayed.

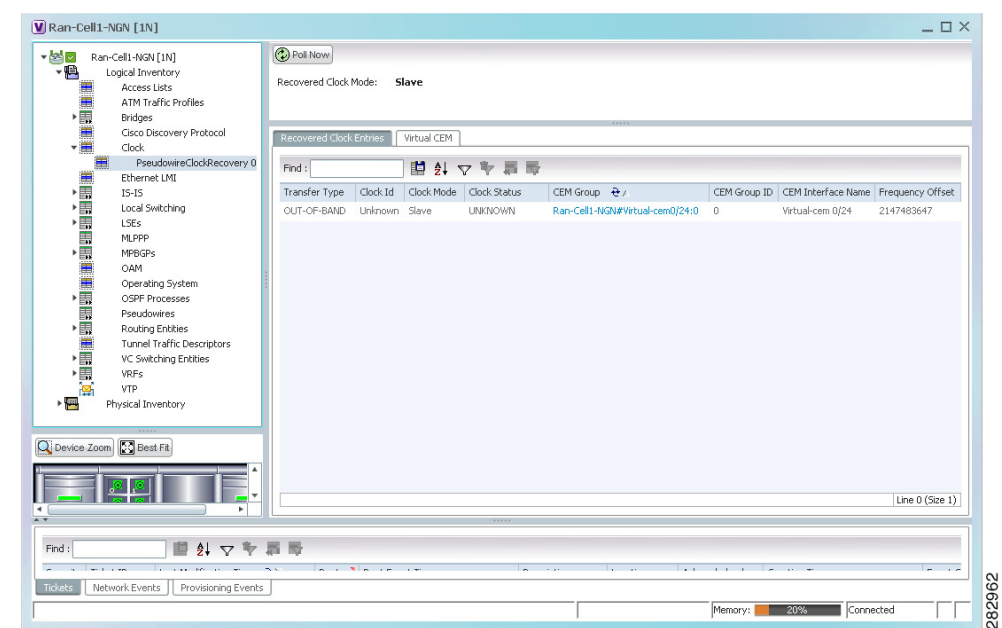

<span id="page-43-0"></span>*Figure 26-22 Pseudowire Clock Recovery - Recovered Clock Entries Tab* 

[Table 26-22](#page-43-1) describes the information displayed for pseudowire clock recovery.

<span id="page-43-1"></span>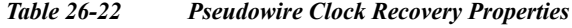

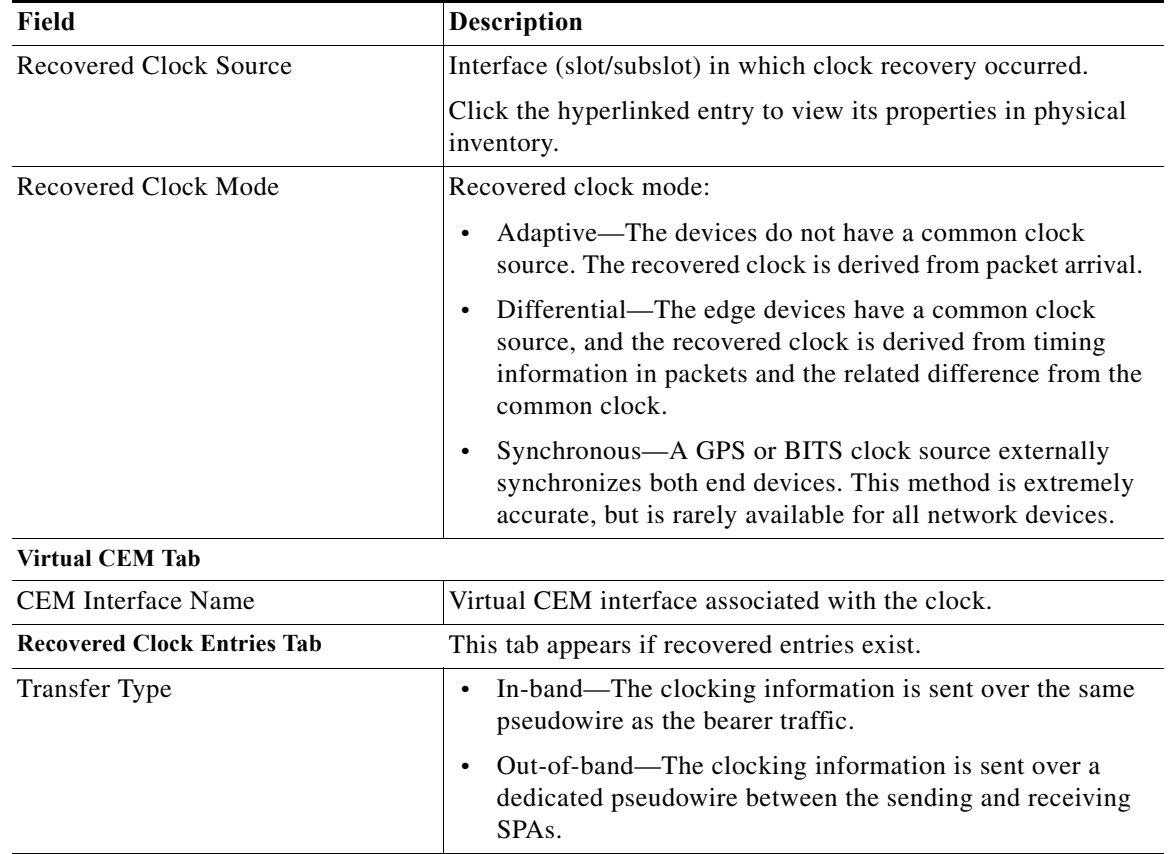

 $\mathsf I$ 

| Field                     | <b>Description</b>                                                                                                    |  |
|---------------------------|----------------------------------------------------------------------------------------------------|--|
| Clock ID                  | Clock identifier, if known.                                                                                                    |  |
| Clock Mode                | Clock mode of the recovered clock:                                                                                                    |  |
|                           | Adaptive—The recovered clock was obtained using ACR.<br>$\bullet$                                                                                                    |  |
|                           | Primary—The recovered clock was obtained from a clock<br>$\bullet$<br>with the highest priority.                                                                                      |  |
|                           | Secondary—The recovered clock was obtained from a<br>$\bullet$<br>clock with a lower priority than the primary clock.                                                                 |  |
| Clock Status              | Status of the clock:                                                                                                    |  |
|                           | Acquiring—The clock is obtaining clocking information.<br>$\bullet$                                                                                                    |  |
|                           | Acquired—The clock has obtained the required clocking<br>$\bullet$<br>information.                                                                                                    |  |
|                           | Holdover—The current primary clock is invalid and a<br>$\bullet$<br>holdover timer has started to check whether or not the clock<br>becomes valid within the specified holdover time. |  |
| <b>CEM</b> Group          | CEM group associated with the clock.                                                                                                    |  |
| CEM Group ID              | Identifier of the CEM group associated with the clock.                                                                                                    |  |
| <b>CEM</b> Interface Name | Virtual CEM interface associated with the clock.                                                                                                    |  |
| Frequency Offset          | Offset to the clock frequency, in Hz.                                                                                                    |  |

*Table 26-22 Pseudowire Clock Recovery Properties (continued)*

### <span id="page-44-0"></span>**Viewing SyncE Properties**

 $\mathbf I$ 

With Ethernet equipment gradually replacing SONET and SDH equipment in service-provider networks, frequency synchronization is required to provide high-quality clock synchronization over Ethernet ports. Synchronous Ethernet (SyncE), a recently adopted standard, provides the required synchronization at the physical level.

In SyncE, Ethernet links are synchronized by timing their bit clocks from high-quality, stratum-1-traceable clock signals in the same manner as SONET/SDH. Operations messages maintain SyncE links, and ensure a node always derives timing from the most reliable source.

For configuring SyncE, see [Configuring Clock, page 26-55.](#page-54-0) To view SyncE properties, choose **Logical Inventory > Clock > SyncE**. (See [Figure 26-23](#page-45-0).)

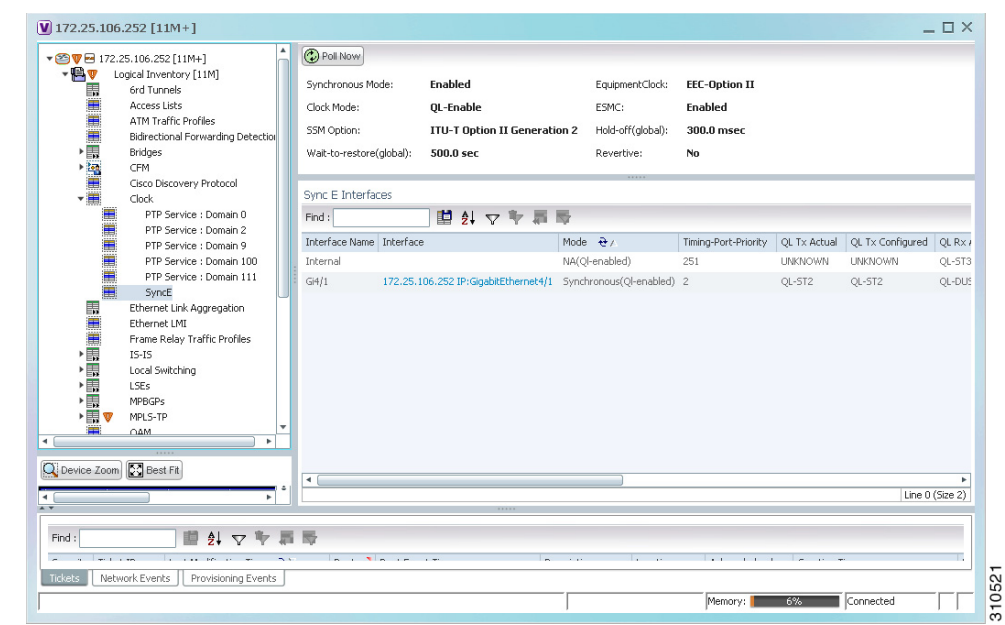

<span id="page-45-0"></span>*Figure 26-23 SyncE Properties in Logical Inventory* 

[Table 26-23](#page-45-1) describes the information that is displayed for SyncE.

<span id="page-45-1"></span>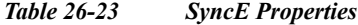

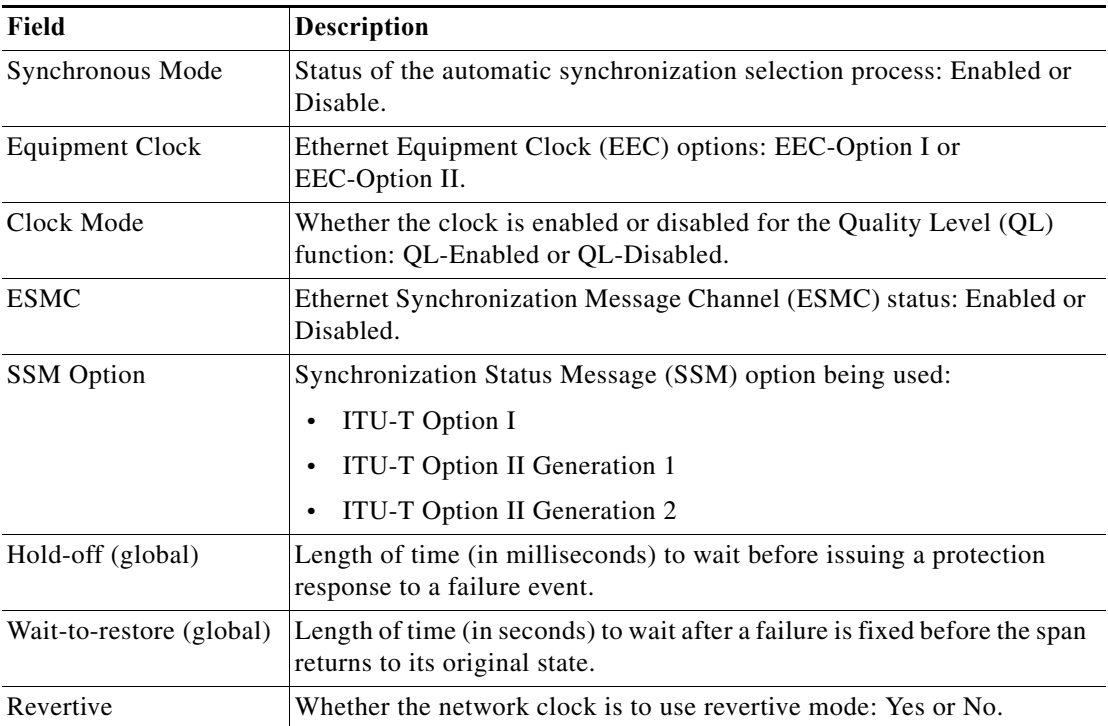

 $\mathsf I$ 

a l

 $\mathbf{I}$ 

<span id="page-46-0"></span>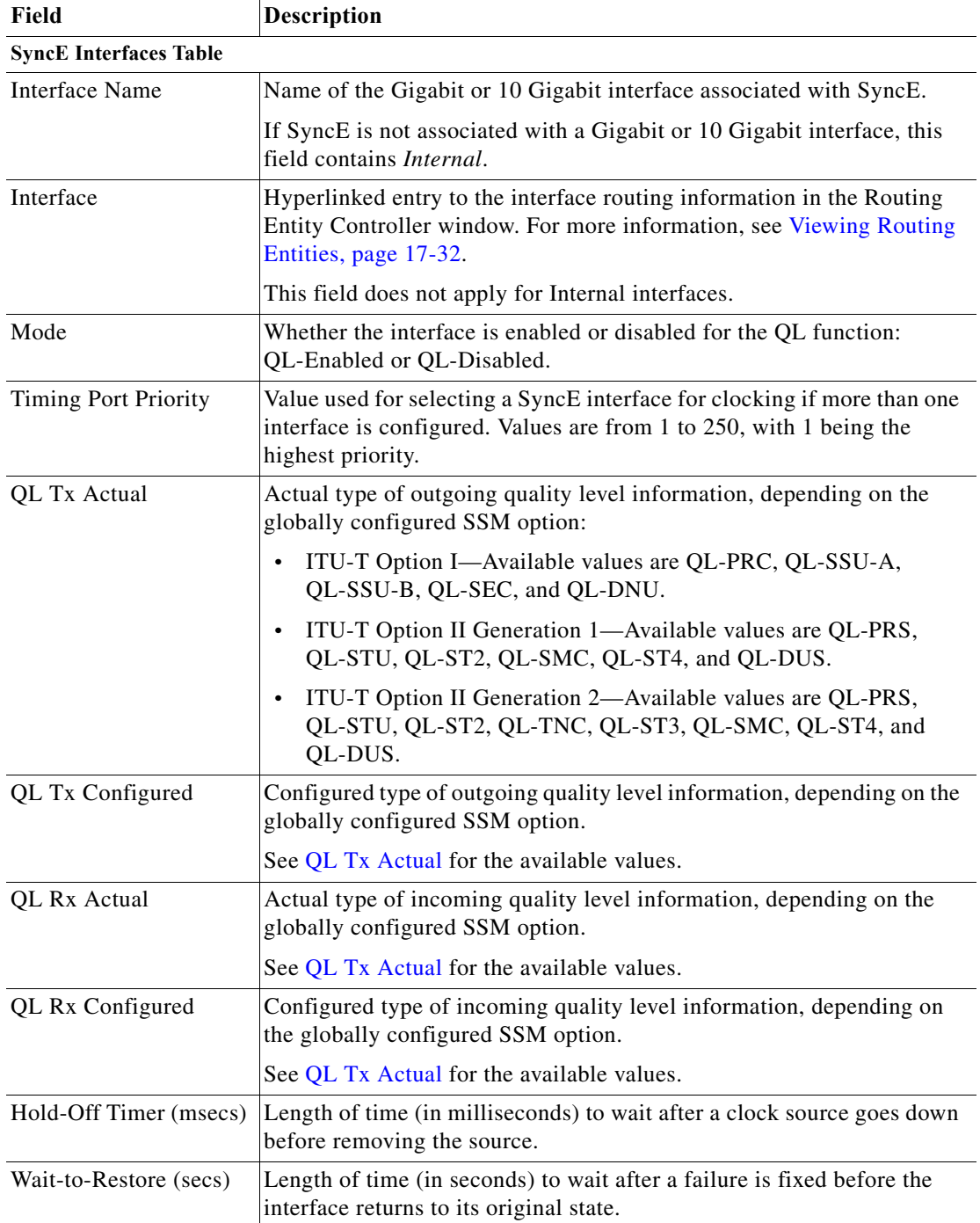

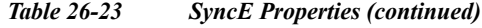

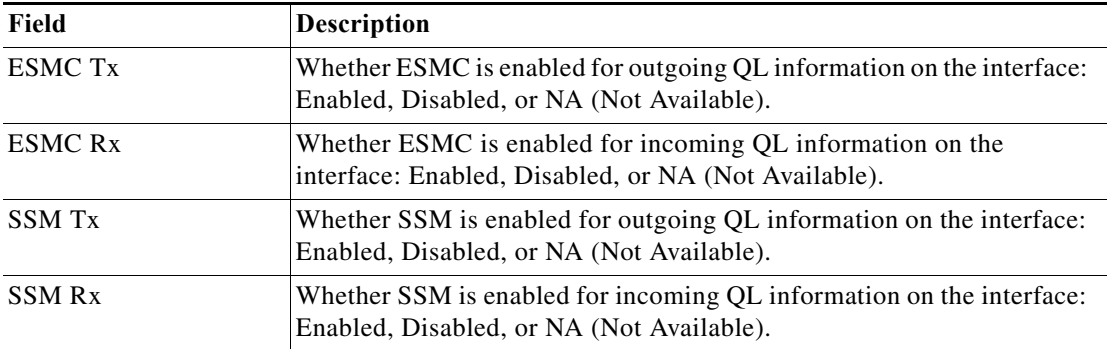

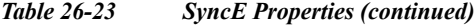

### <span id="page-47-0"></span>**Applying a Network Clock Service Overlay**

A service overlay allows you to isolate the parts of a network that are being used by a particular service. This information can then be used for troubleshooting. For example, the overlay can highlight configuration or design problems when bottlenecks occur and all the site interlinks use the same link.

To apply a network clock overlay:

**Step 1** In the Vision client, display the network map on which you want to apply an overlay.

#### **Step 2** From the main toolbar, click **Choose Overlay Type** and choose **Network Clock**.

The Select Network Clock Service Overlay dialog box is displayed.

- **Step 3** Do one of the following:
	- **•** Choose a search category, enter a search string, then click **Go** to narrow the search results to a range of network clock services or a specific network clock service. Search categories include:
		- **–** Description
		- **–** Name

The search condition is "contains." Search strings are case-insensitive. For example, if you choose the Name category and enter "net," the Vision client displays VPNs "net" and "NET" in the names whether net appears at the beginning, middle, or at the end of the name: for example, Ethernet.

- **•** Choose **Show All** to display all network clock services.
- **Step 4** Select the network clock service overlay that you want to apply to the map.

The elements and links used by the selected network clock are highlighted in the map, and the overlay name is displayed in the title of the window. (See [Figure 26-24](#page-48-1).)

Ι

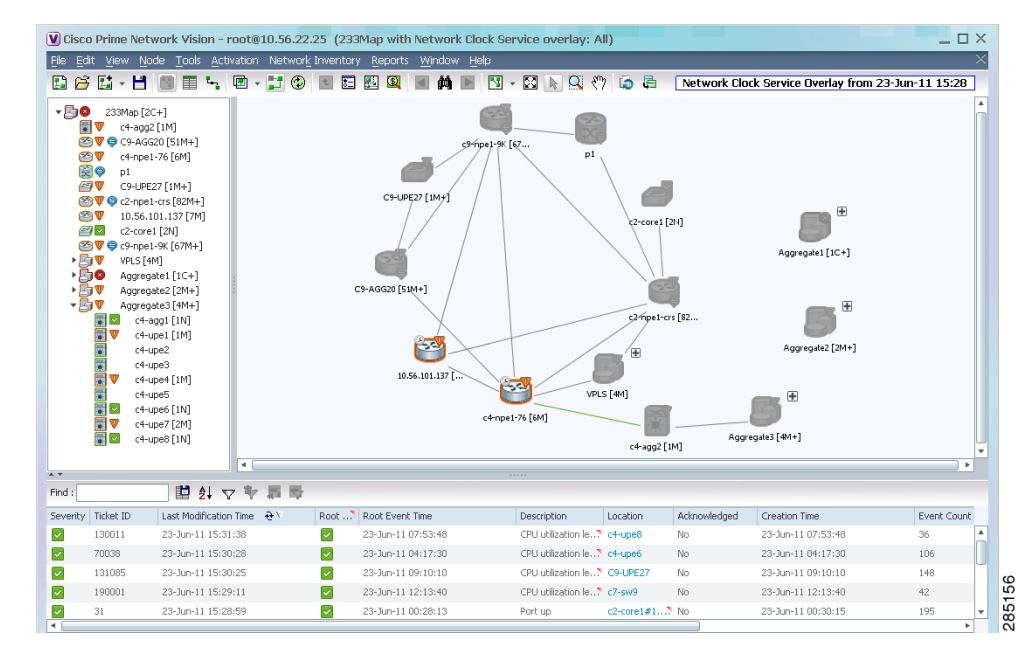

#### <span id="page-48-1"></span>*Figure 26-24 Network Clock Service Overlay Example*

In addition, the elements configured for clocking service display a clock service icon as in the following example:

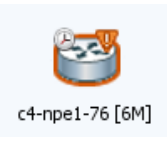

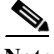

 $\mathbf I$ 

**Note** An overlay is a snapshot taken at a specific point in time and does not reflect changes that occur in the service. As a result, the information in an overlay can become stale. To update the overlay, click **Refresh Overlay** in the main toolbar.

## <span id="page-48-0"></span>**Viewing CEM and Virtual CEM Properties**

The following topics describe how to view CEM and virtual CEM properties and interfaces:

- **•** [Viewing CEM Interfaces, page 26-50](#page-49-0)
- **•** [Viewing Virtual CEMs, page 26-50](#page-49-1)
- **•** [Viewing CEM Groups, page 26-50](#page-49-2)

### <span id="page-49-0"></span>**Viewing CEM Interfaces**

To view CEM interfaces:

- **Step 1** In the Vision client, double-click the required device.
- **Step 2** In the **Inventory** window, choose **Physical Inventory > Chassis >** *slot* **>** *subslot* **>** *interface.* The CEM interface name is displayed in the content pane as shown in [Figure 26-25](#page-49-3).

<span id="page-49-3"></span>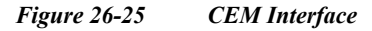

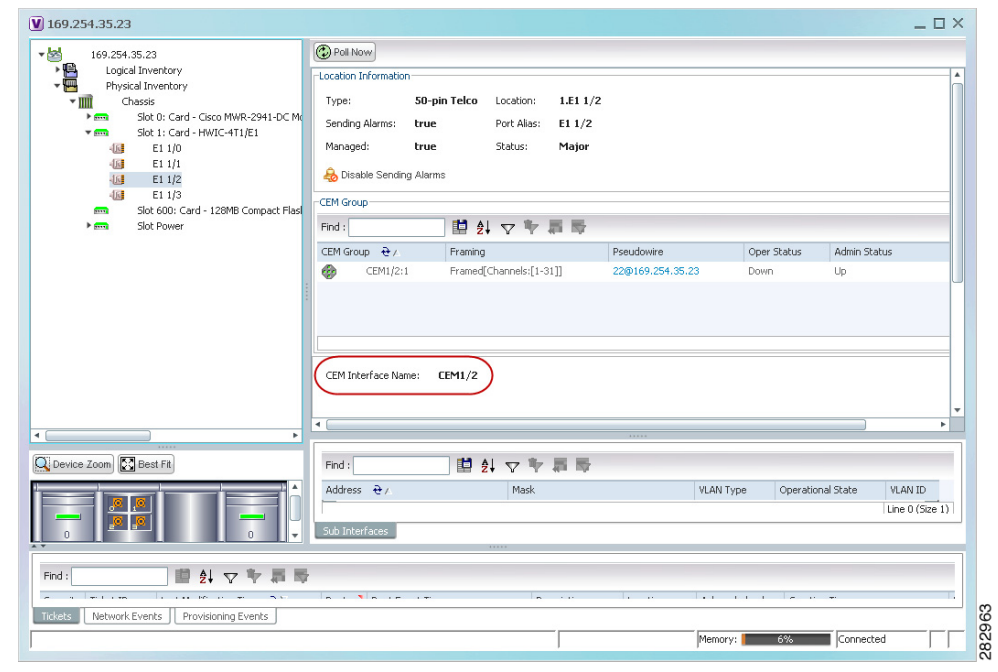

### <span id="page-49-1"></span>**Viewing Virtual CEMs**

To view virtual CEMs, choose **Logical Inventory > Clock > Pseudowire Clock Recovery**. The virtual CEM interfaces are listed in the Virtual CEM tab.

### <span id="page-49-2"></span>**Viewing CEM Groups**

CEM groups can be configured on physical or virtual CEM interfaces. The underlying interface determines where you view CEM group properties in the Vision client:

ן

- **•** [Viewing CEM Groups on Physical Interfaces, page 26-51](#page-50-0)
- **•** [Viewing CEM Groups on Virtual CEM Interfaces, page 26-52](#page-51-0)

**26-51**

a ka

### <span id="page-50-0"></span>**Viewing CEM Groups on Physical Interfaces**

When you configure a CEM group on a physical interface, the CEM group properties are displayed in physical inventory for that interface.

To view CEM groups configured on physical interfaces:

- **Step 1** In the Vision client, double-click the required device.
- **Step 2** In the **Inventory** window, choose **Physical Inventory > Chassis >** *slot* **>** *subslot* **>** *interface.*

The CEM group information is displayed in the content pane with other interface properties ([Figure 26-26\)](#page-50-1).

<span id="page-50-1"></span>*Figure 26-26 CEM Group Information* 

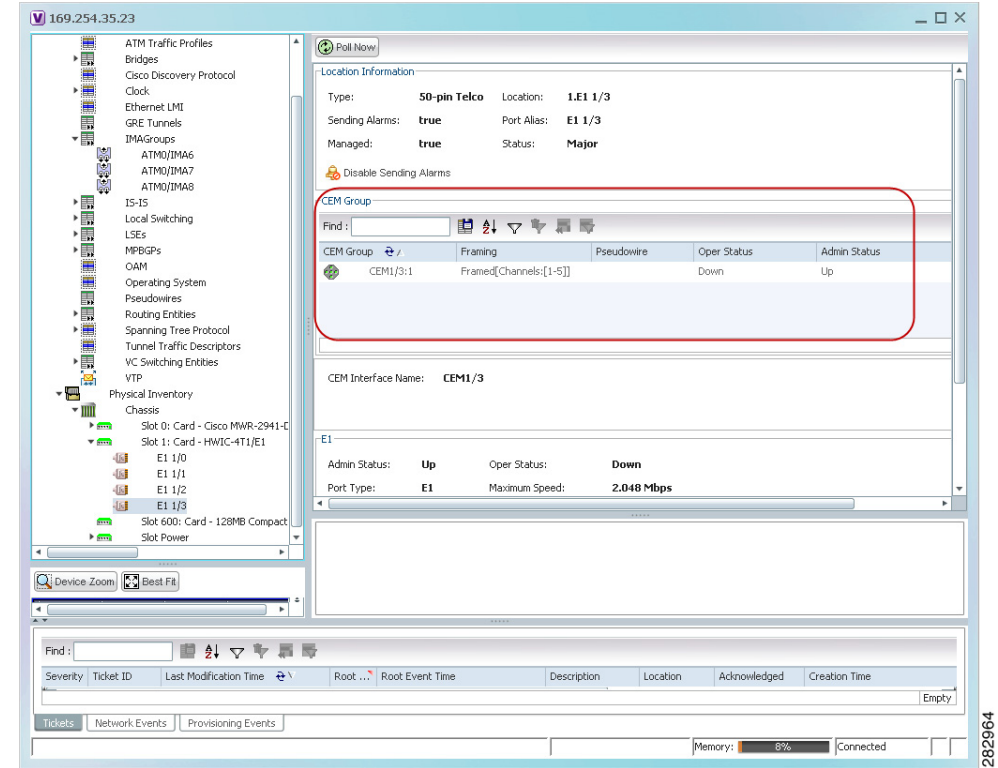

See [Table 26-20](#page-41-0) for a description of the properties displayed for CEM groups in the content pane.

**Step 3** To view additional information, double-click the required group.

 $\Gamma$ 

The CEM Group Properties window is displayed as shown in [Figure 26-27.](#page-51-1)

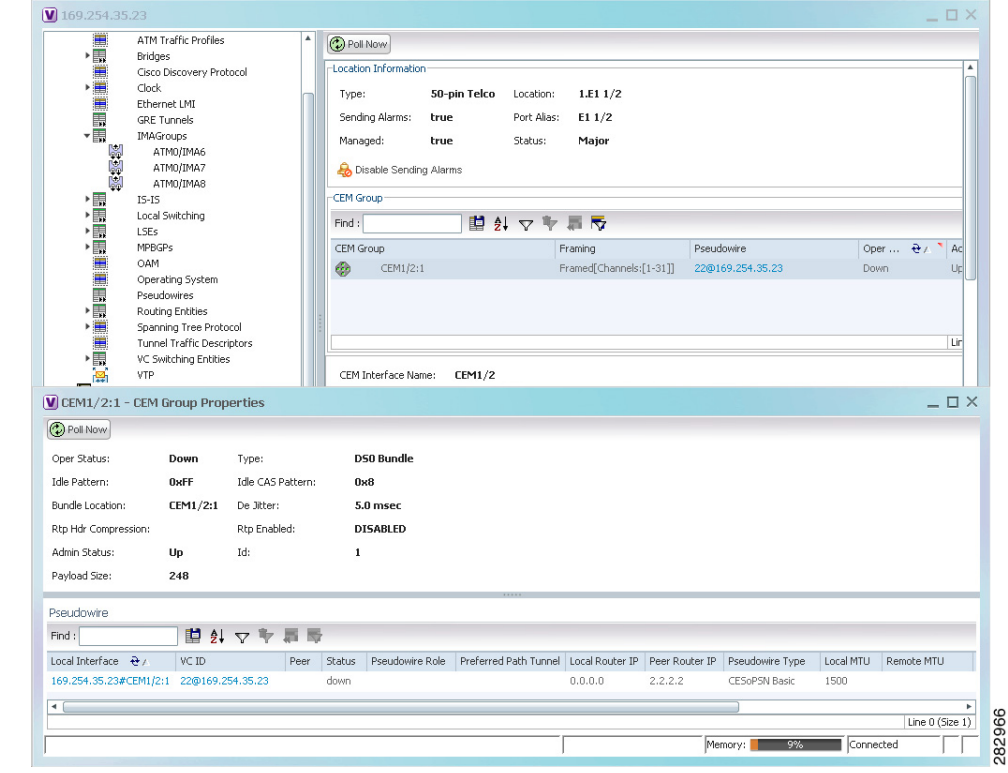

<span id="page-51-1"></span>*Figure 26-27 CEM Group Properties Window* 

See Table 17-29 on page 17-60for the properties displayed in the Pseudowire table in the CEM Group Properties window.

### <span id="page-51-0"></span>**Viewing CEM Groups on Virtual CEM Interfaces**

When you configure a CEM group on a virtual CEM, the CEM group information is displayed below the virtual CEM in logical inventory.

ן

To view CEM groups on virtual CEM interfaces:

- **Step 1** In the Vision client, right-click the required device, then choose **Inventory**.
- **Step 2** In the **Inventory** window, choose **Logical Inventory > Clock > Pseudowire Clock Recovery**.
- **Step 3** In the Virtual CEM tab, right-click the CEM interface name and choose **Properties**. The CEM group properties are displayed in a separate window ([Figure 26-28](#page-52-1)). If a pseudowire is configured on the CEM group for out-of-band clocking, the pseudowire VCID is also shown.

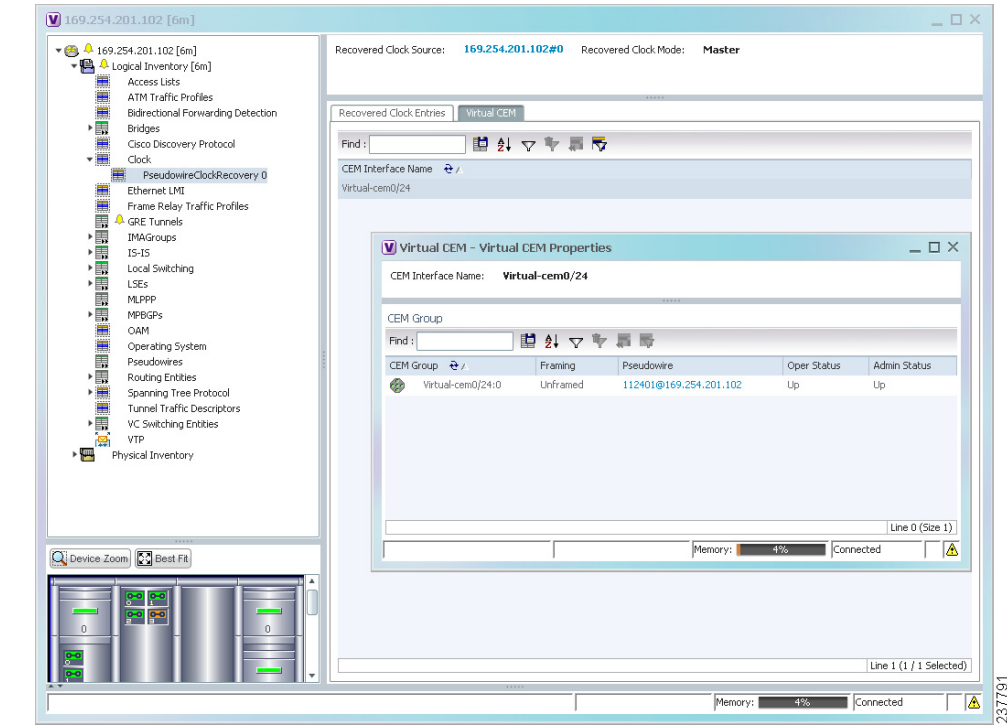

<span id="page-52-1"></span>*Figure 26-28 CEM Group Properties*

**Step 4** To view additional CEM group properties, double-click the required CEM group.

[Table 26-21](#page-42-0) describes the information displayed in the CEM Group Properties window.

# <span id="page-52-0"></span>**Configuring SONET**

 $\Gamma$ 

The table below lists the SONET commands can be launched from the inventory by right-clicking a SONET port and selecting **Commands > SONET**. Your permissions determine whether you can run these commands (see Permissions for Vision Client NE-Related Operations, page B-4). To find out if a device supports these commands, see the *[Cisco Prime Network 5.0 Supported Cisco VNEs](http://www.cisco.com/en/US/products/ps11879/products_user_guide_list.html)*.

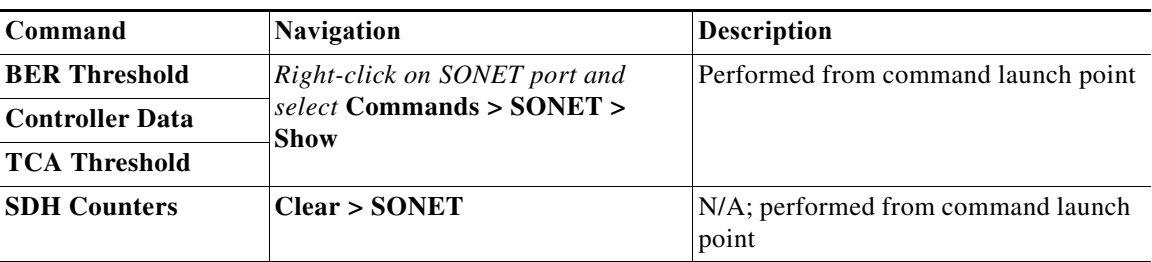

 $\blacksquare$ 

 $\mathsf I$ 

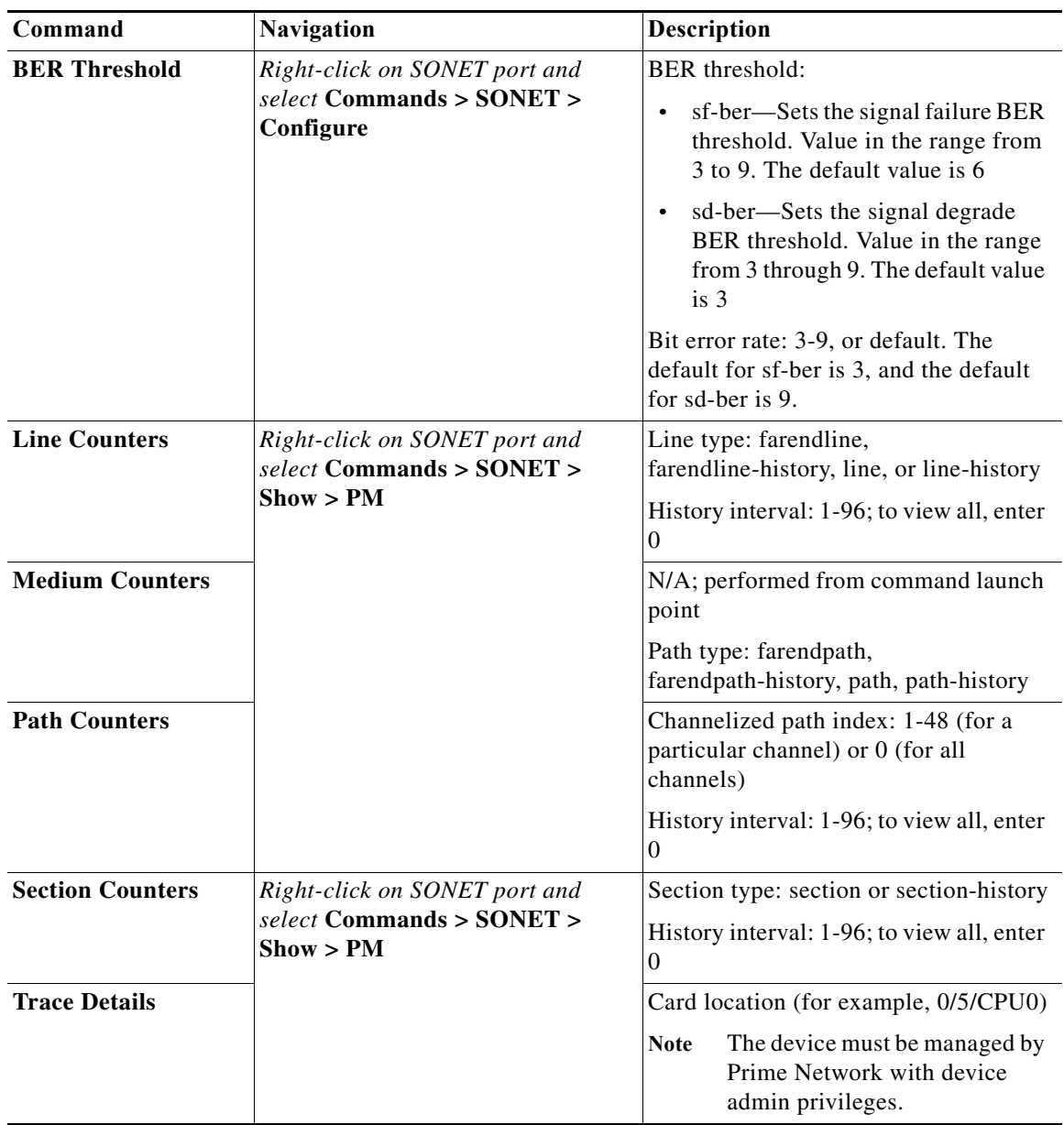

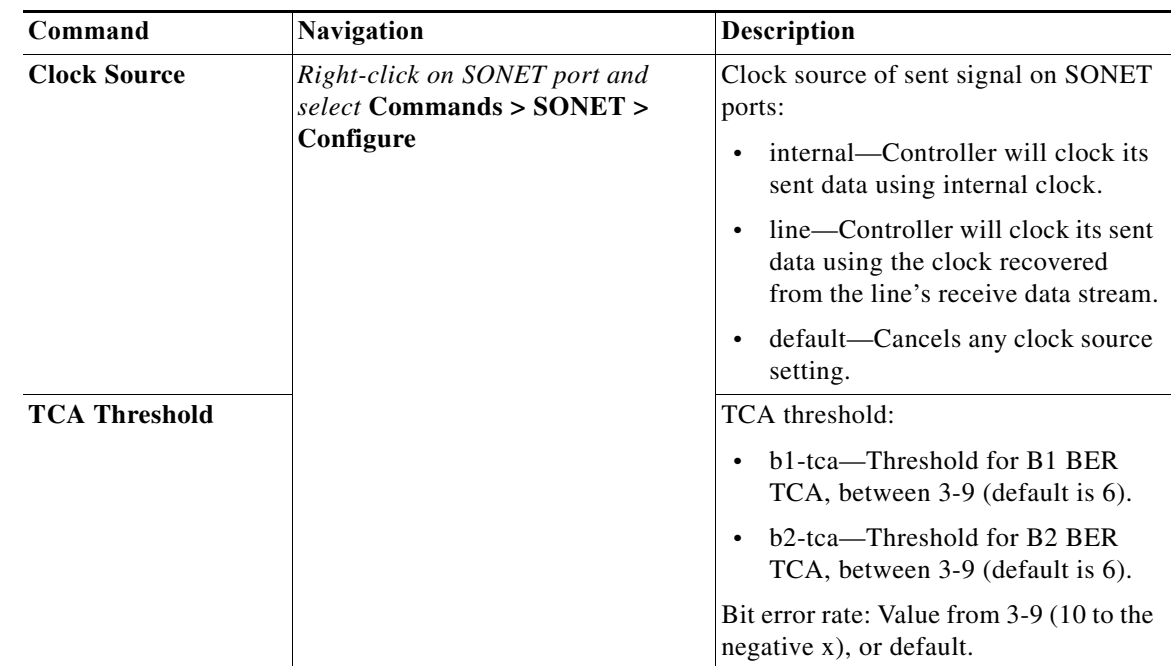

# <span id="page-54-0"></span>**Configuring Clock**

 $\Gamma$ 

With Ethernet equipment gradually replacing SONET and SDH equipment in service-provider networks, frequency synchronization is required to provide high-quality clock synchronization over Ethernet ports. SyncE and PTP are two widely used clock synchronization protocol used in ethernet based networks.

Clocking configuration commands allows you to configure SyncE and PTP clock configuration on Cisco router. SyncE and PTP clocking configuration is predominantly used in RAN Backhaul (or MToP) network where TDM traffic carried from cell site router to central office via packet switched network.

These commands can be launched from the logical inventory by right-clicking on **Clock** node. Your permissions determine whether you can run these commands (see Permissions for Vision Client NE-Related Operations, page B-4). To find out if a device supports these commands, see the *[Cisco Prime](http://www.cisco.com/en/US/products/ps11879/products_user_guide_list.html)  [Network 5.0 Supported Cisco VNEs](http://www.cisco.com/en/US/products/ps11879/products_user_guide_list.html)*.

H

 $\mathsf I$ 

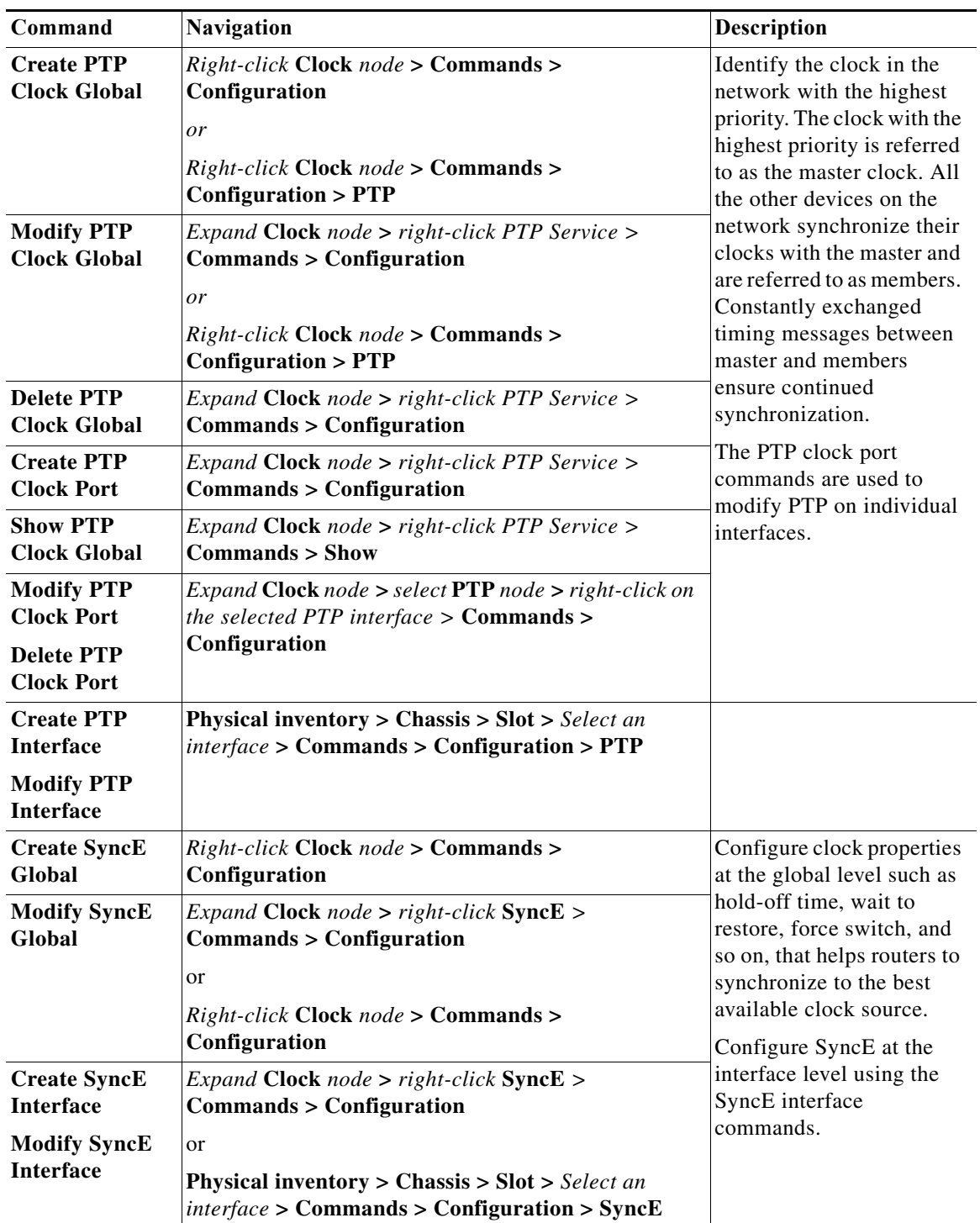

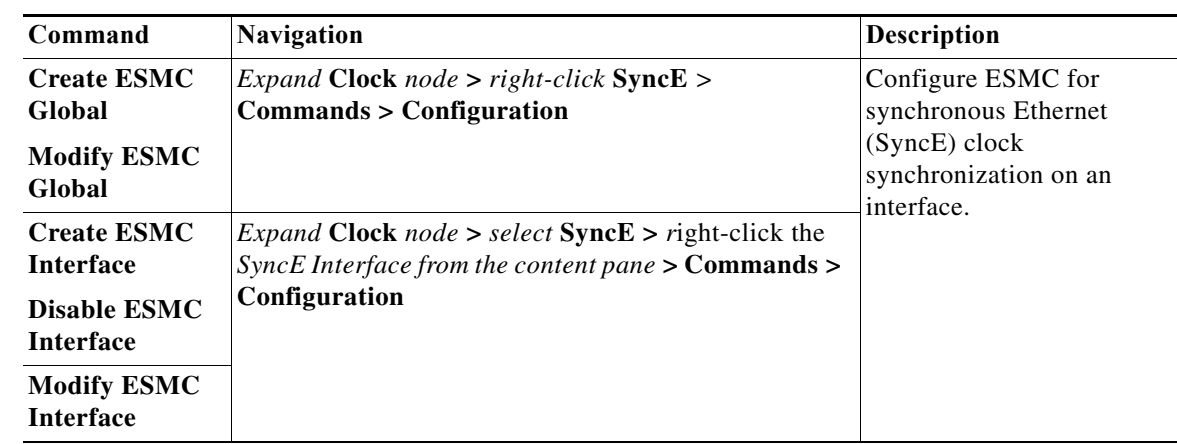

# <span id="page-56-0"></span>**Configuring TDM and Channelization**

 $\overline{\phantom{a}}$ 

The table below lists the supported TDM and channelization commands and how to launch them. Your permissions determine whether you can run these commands (see Permissions for Vision Client NE-Related Operations, page B-4). To find out if a device supports these commands, see the *[Cisco Prime](http://www.cisco.com/en/US/products/ps11879/products_user_guide_list.html)  [Network 5.0 Supported Cisco VNEs](http://www.cisco.com/en/US/products/ps11879/products_user_guide_list.html)*.

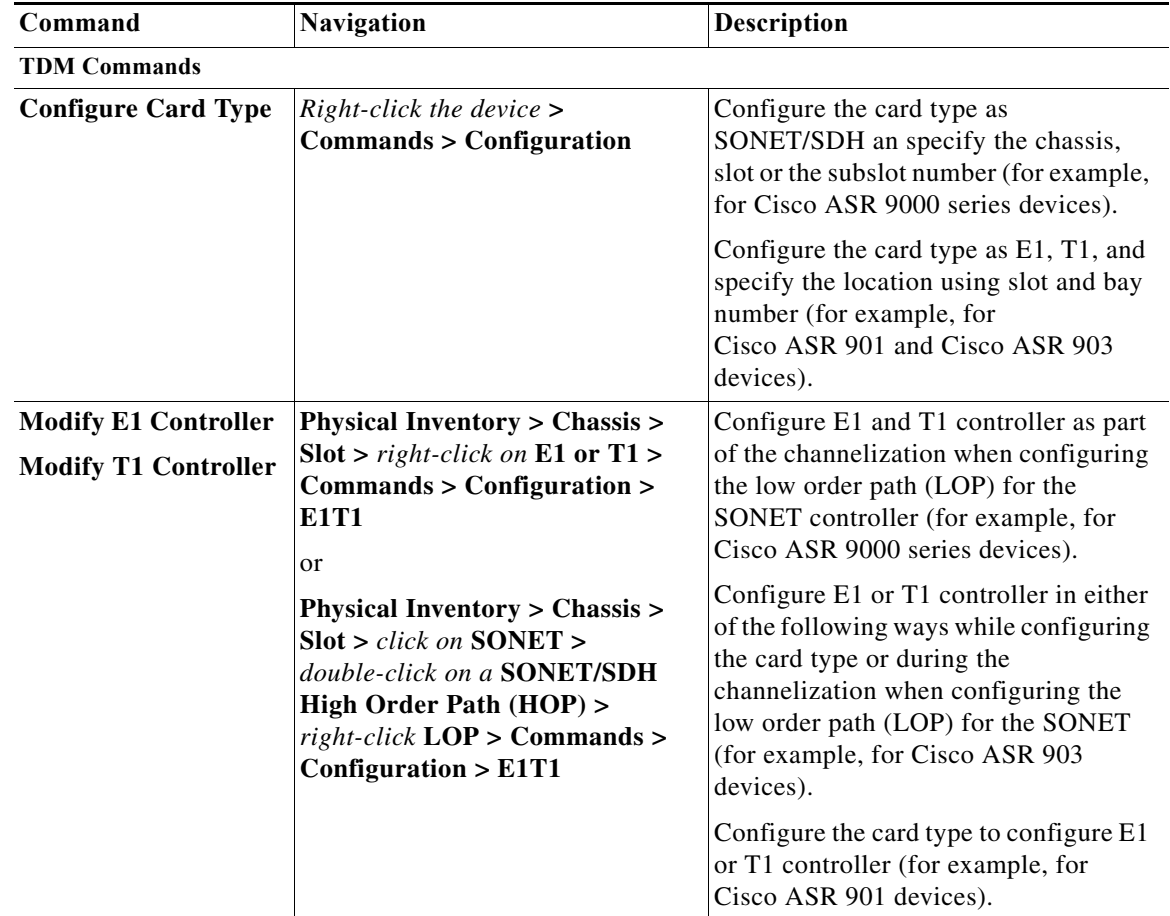

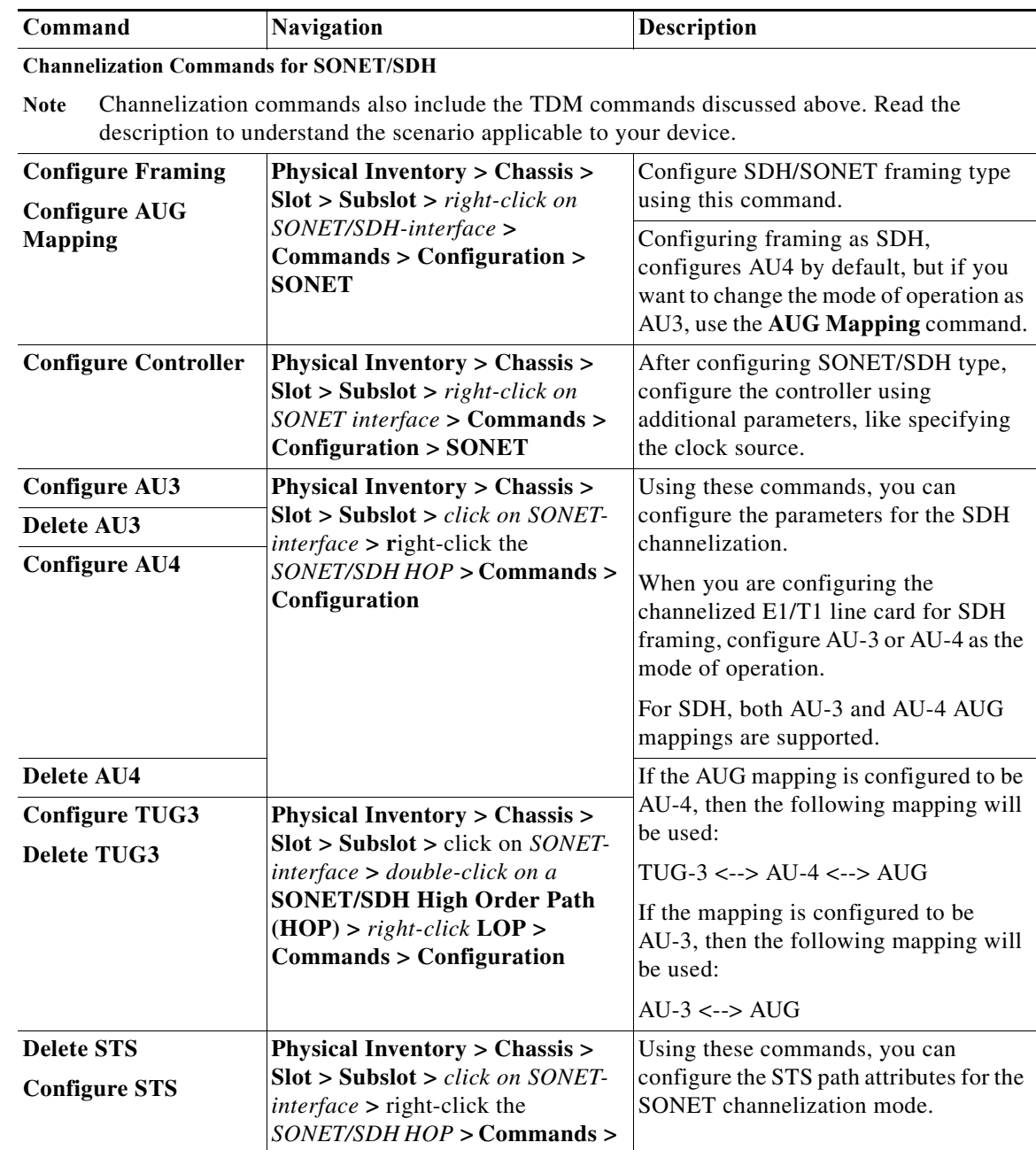

# <span id="page-57-0"></span>**Configuring Automatic Protection Switching (APS)**

**Configuration**

APS refers to the mechanism of using a protect interface in the SONET network as the backup for working interface. When the working interface fails, the protect interface quickly assumes its traffic load. The working interfaces and their protect interfaces make up an APS group. SONET APS offers recovery from fiber (external) or equipment (interface and internal) failures at the SONET line layer.

 $\mathbf I$ 

 $\overline{\phantom{a}}$ 

The table below lists the supported APS commands. Your permissions determine whether you can run these commands (see Permissions for Vision Client NE-Related Operations, page B-4). To find out if a device supports these commands, see the *[Cisco Prime Network 5.0 Supported Cisco VNEs](http://www.cisco.com/en/US/products/ps11879/products_user_guide_list.html)*.

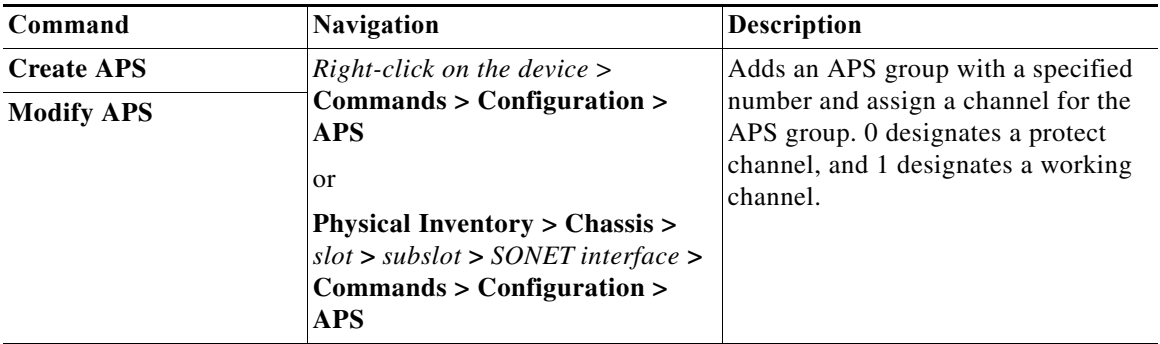

H

 $\mathsf I$ 

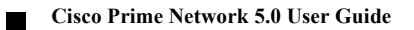